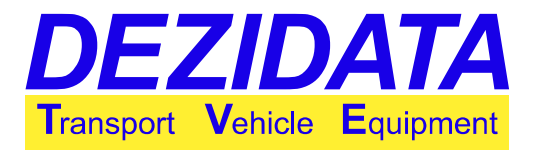

# **Bedienungsanleitung System DIPCHECK2 / DCSTFL (DT2)**

[00]DIP [01]PROFILES [02]FTL [03]FTLOM [17]STATION

[18]DRV [04]PIDLD [05]SPLITMANIF [05]SELMANIF [06]UNLDIR+MANIF [08]MANIF [09]FLOWM [10]FLUSH [11]SELFLD [12]PRINT [13]INCL [14]PIDUNL [15]OFPUNL [16]VRUNL

*Eigentumsvorbehalt: Weitergabe dieses Dokuments an Dritte nur mit unserer schriftlichen Zustimmung! Zuwiderhandlungen können zu Schadenersatzforderungen führen!*

Übersetzung: • Sandra Anwander

Programmversion: DCSTFUSR V3.09

Datum der letzen Änderung: 2017-02-15

Version des Dokuments: 5

 $\bullet$ Ó  $\Omega$ Transport Vehicle Equipmen **DIP** Sera Grundzustand \*3100 963 **COP**  $763%$  $763%$ 763 762 Ó Q **SEAL**  $Q_{11}$  $f$ <sup>+</sup> halten FTL- $.24/8.57$ 21.83.2817 13:43 Neig Belad. Ablad. Kollek SBelad Druck MEHR. **TRACKING FLOW**  $1|4|2|7|$ I **DEZITOUCH** Ó  $\bullet$ **LINK**

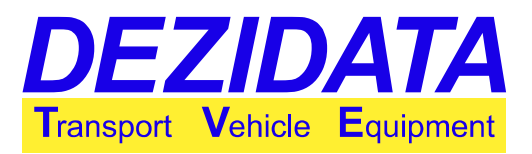

## **Inhaltsverzeichnis**

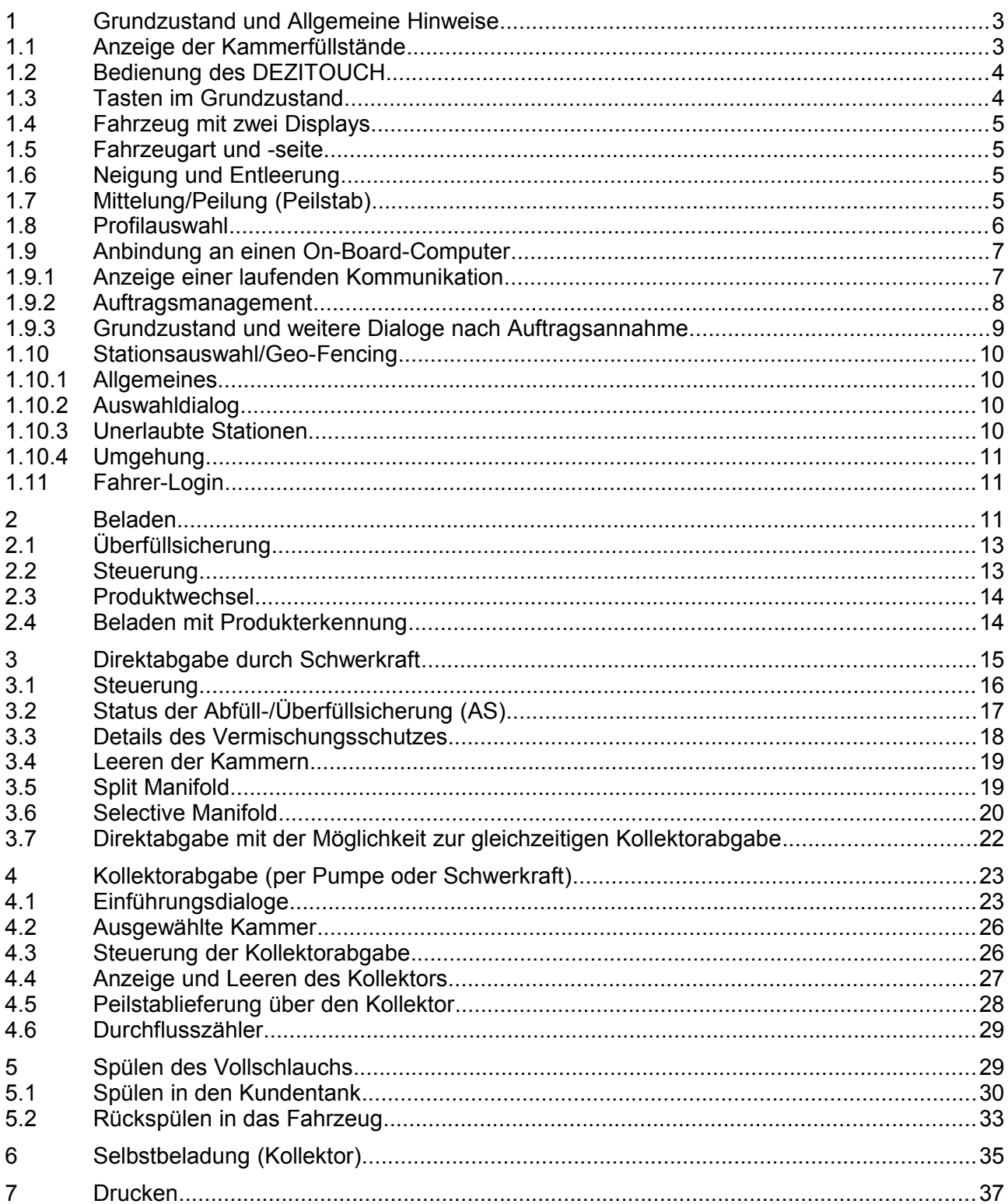

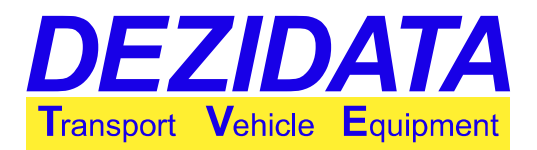

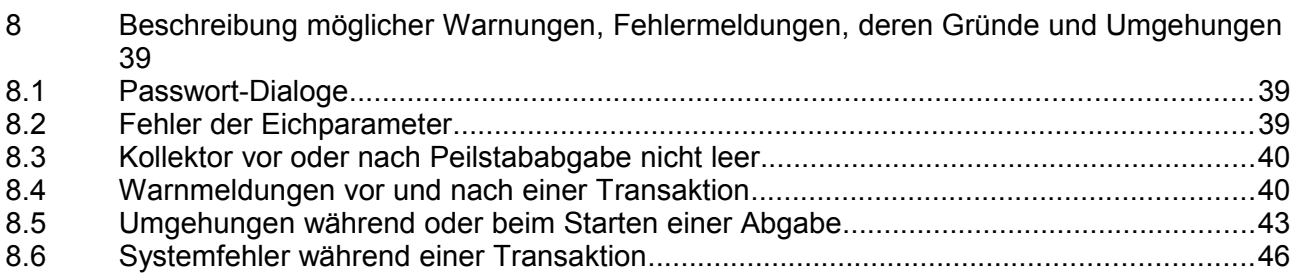

## **1 Grundzustand und Allgemeine Hinweise**

Nach dem Einschalten der Anlage zeigt der Bildschirm den folgenden "Grundzustand". Je nach Fahrzeug kann die Anzahl der Kammern und/oder der sichtbaren Tasten variieren.

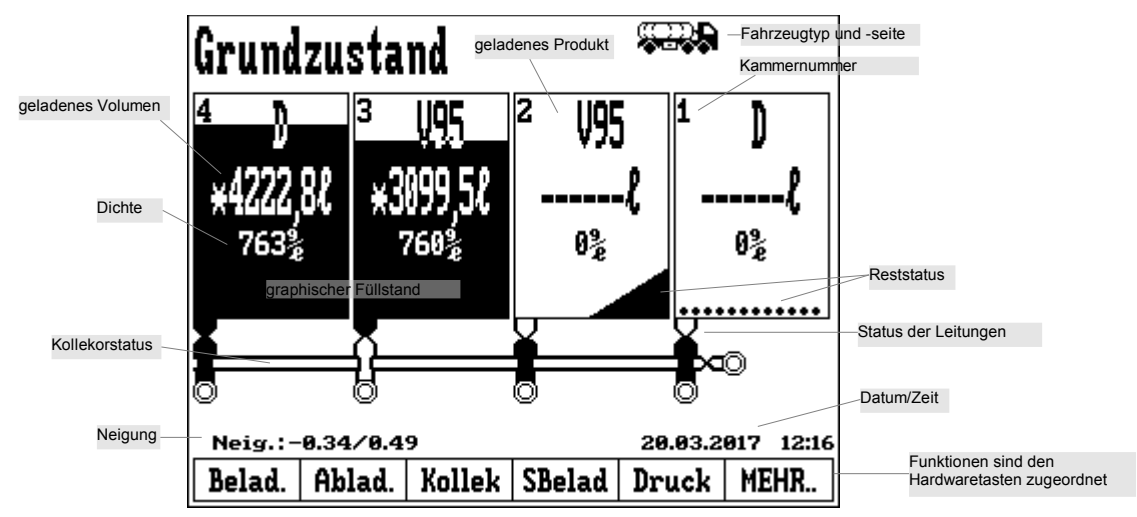

Im Grundzustand wird jede Kammer angezeigt einschließlich

- Tanknummer und Produkt (Zeile 1)
- Volumen in der Kammer (in Liter) oder "--------" für nicht messbaren Rest (Zeile 2)
- Füllstand, graphisch dargestellt (schwarzer Teil der Kammer) einschließlich restliche Informationen (s. unten)
- Ventilstatus zwischen Kammer und Rohrleitung
- Status der Rohrleitung (schwarz, falls voll)
- Status des Kollektors, falls vorhanden (schwarz, falls voll)

Die Informationen, die innerhalb der Kammern angezeigt werden (wie z. B. Dichte, Füllstand, max. Volumen) können je nach Installation, Ausstattung und Konfiguration variieren.

#### **1.1 Anzeige der Kammerfüllstände**

<span id="page-2-0"></span>Generelle Kammerfüllstände werden meistens nur graphisch dargestellt. Besonders wichtig sind die Zustände zwischen leer und gefüllt wie unten dargestellt.

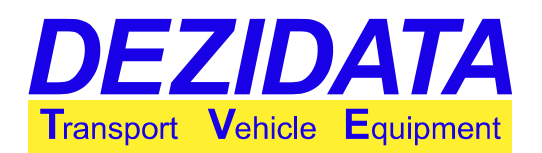

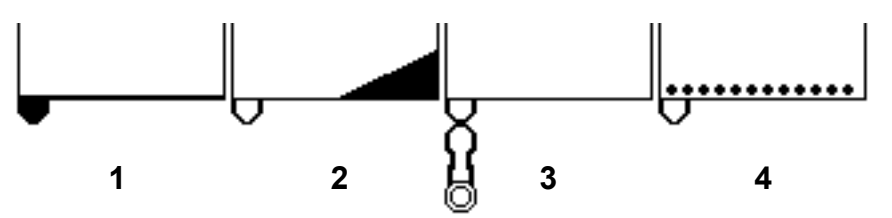

- 1. Eine Art Sensor am Kammerboden zeigt, dass sich in der Kammer noch Produkt befindet. Beachten Sie bitte die dicke Linie unten und die gefüllte/schwarze Rohrleitung.
- 2. Während der letzten Abgabe konnte die Kammer nicht vollständig geleert werden, da die Neigung konstruktionsbedingt außerhalb des Grenzbereichs lag (erfordert einen Neigungssensor). Bitte beachten Sie die leere/weiße Rohrleitung.
- 3. Die Kammer einschließlich der Rohrleitung ist komplett geleert. Bitte beachten Sie die leere/weiße Rohrleitung sowie eine weiße Kammer ohne nähere Angaben. Es sollte außerdem beachtet werden, dass eine Kammer selbst leer sein kann, während die Rohrleitung noch mit Produkt gefüllt ist (dies würde dann in Schwarz angezeigt).
- 4. Die gepunktete Linie unten zeigt an, dass die betreffende Kammer gerade geleert wird oder während der Abgabe gestoppt wurde. Der Sensor in der Kammer kann daher nicht erkennen, ob sich noch Produkt in der Kammer befindet, das System hat jedoch abgespeichert, dass noch ein Rest vorhanden sein könnte.

### **1.2 Bedienung des DEZITOUCH**

Das DEZITOUCH-Display reagiert auf Berührungen am Bildschirm. Um das System zu bedienen, können virtuelle Tasten, numerische und alphanumerische Tastaturen auf dem Touchscreen verwendet werden.

Beim Berühren einer Kammer in jeglichem Modus (Grundzustand, Beladen, Abgabe) vergrößert sich die entsprechende Kammer und zeigt detaillierte Informationen. Diese Angaben können je nach Modus, Installation und Konfiguration variieren.

Der Text in der letzten Zeile des Touchscreens beschreibt die Funktionen entsprechend der Hardware-Tasten direkt darunter. Berühren Sie entweder die Beschreibung oder drücken Sie die entsprechende Hardware-Taste.

### **1.3 Tasten im Grundzustand**

Im Grundzustand sind folgende Funktionen verfügbar:

- "**Belad.**": Beladen der Kammern (s. Seite [11\)](#page-10-0)
- "**Ablad.**": Direktabgabe (durch Schwerkraft) rechts oder links (s. Seite [15\)](#page-14-0)
- "**Kollek**": Kollektorabgabe (Vollschlauch oder Leerschlauch) (s. Seite [23\)](#page-22-0)
- "**SBelad**": Selbstbeladung (Beladen über Kollektor) (s. Seite [35\)](#page-34-0)
- "**Druck**": Druckmenü mit möglichem Druck der Dokumente (s. Seite [37\)](#page-36-0)
- "**MEHR..**": Durch Betätigen dieser Taste ändern sich die Tasten in der letzten Zeile (s. rechtes Bild). Für eine normale Bedienung sind diese Tasten nicht notwendig und werden deshalb in dieser Bedienungsanleitung nicht beschrieben.

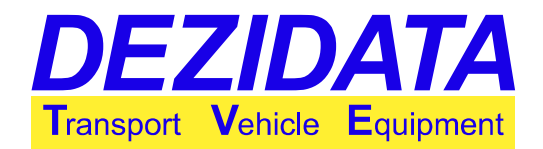

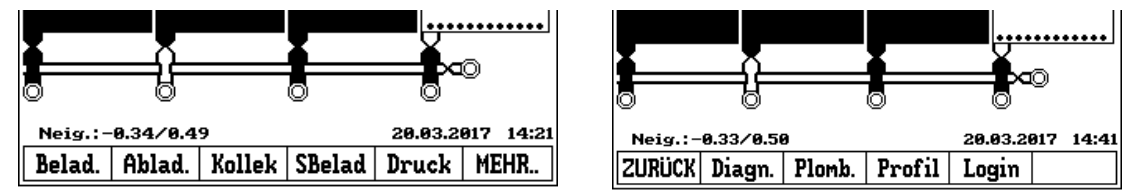

#### **1.4 Fahrzeug mit zwei Displays**

Bei einem Fahrzeug mit zwei Displays ist immer nur eines davon aktiv. Das jeweils inaktive Display wird aktiviert, indem man eine beliebige Hardware-Taste darauf drückt. Die Umschaltung kann einige Sekunden dauern.

#### **1.5 Fahrzeugart und -seite**

In fast allen Modi wird in der oberen rechten Ecke die Fahrzeugart angezeigt. Die Fahrtrichtungen der Fahrzeuge zeigen an, auf welcher Seite das aktive Display montiert ist.

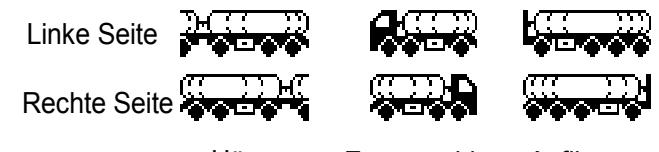

Hänger Zugmaschine Auflieger

Die Seite kann auch an der Tanknummer erkannt werden. Auf der linken Seite des Fahrzeugs wird Kammer 1 auf der linken Displayseite dargestellt und umgekehrt auf der rechten Fahrzeugseite.

### **1.6 Neigung und Entleerung**

Es ist nicht möglich, die Tankkammern in beliebiger Neigung zu entleeren. Um eine Kammer vollständig zu leeren, darf die Neigung konstruktionsabhängig bestimmte Grenzwerte nicht überschreiten. Zur Kontrolle wird die momentane Neigung in der unteren linken Ecke angezeigt.

Die Nummer vor dem Schrägstrich zeigt die Neigung in Fahrtrichtung an (wenn das Heck niedriger ist als die Front, wird ein positiver Wert angezeigt), die Nummer hinter dem Schrägstrich zeigt die horizontale Neigung an (wenn die linke Seite niedriger ist als die rechte, wird ein positiver Wert angezeigt). Wenn das System z. B. "0,14/-0,28" anzeigt, bedeutet das, dass sich der Tank um 0,14° nach hinten und um 0,28° nach rechts neigt.

### **1.7 Mittelung/Peilung (Peilstab)**

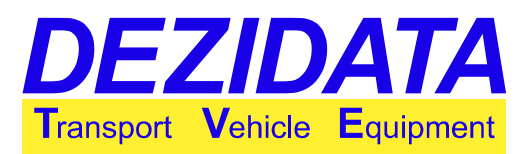

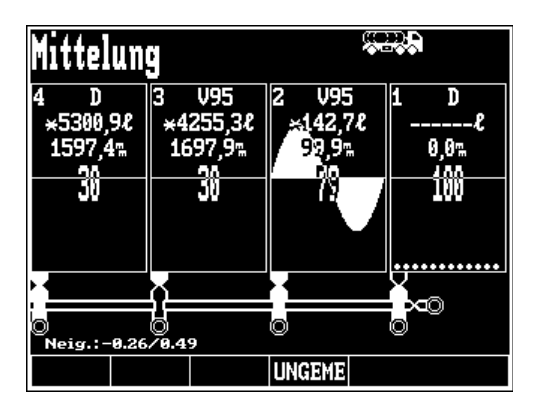

Vor und nach jeder Abgabe sind für die mögliche Beladung oder Selbstbeladung des Systems gemittelte Füllstände erforderlich.

Wenn die Peilung zu einer festgelegten Zeit noch nicht beendet ist, wird der Vorgang auf dem Display angezeigt (s. Bild oben). Es wird farbeninvertiert dargestellt, um fehlerhafte Pixel auf dem Display leicht zu erkennen.

Es wird üblicherweise der komplette Füllstand, die entsprechende Höhe sowie die Anzahl der vorgenommenen Messungen, während der Füllstand stabil genug war, für jede einzelne Kammer angezeigt. Eine Konfiguration der Anzeige ist möglich.

Außerdem kann ein Wellensymbol angezeigt werden, dessen Höhe proportional zu den physischen Wellen auf der Produktoberfläche dargestellt wird.

Sobald sämtliche Volumenangaben mit "\*" markiert sind, wechselt das System automatisch in das zuvor gewählte Menü (z. B. Abgabe). Je nach Konfiguration und Ausstattung des Fahrzeugs kann eine weitere Peilung für den SPD+-Test folgen.

Wenn vom Bediener gewünscht, kann das System konfiguriert werden,

- um präzises Peilen für die Beladung oder Selbstbeladung zu unterlassen oder
- um die zusätzliche Taste "UNGEME" (nicht gemessen) zu zeigen, um die präzise Peilung zu umgehen (Messung üblicherweise metrologisch ungenau).

#### **1.8 Profilauswahl**

Wenn das Feature "Auftragsprofile" konfiguriert und aktiviert ist, zeigt das System vor dem Beladen einen Auswahldialog mit der Annahme, dass alle Kammern leer sind. In diesem Dialog kann eines der angezeigten Profile ausgewählt werden.

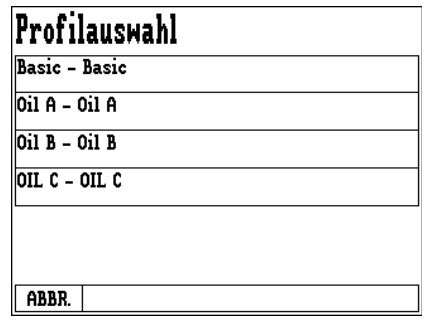

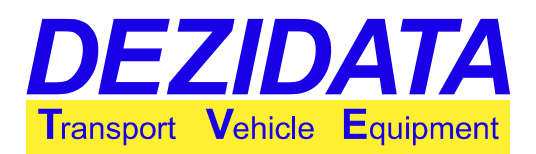

Ein Profil kann folgendes beinhalten:

- eine Produktliste einschließlich Produktnamen,
- Einstellungen für Vermischungsschutz (COP),
- Formateinstellungen für Lieferscheine
- und viele weitere Konfigurationen.

So ist es möglich, für verschiedene Mineralölunternehmen Produkte zu liefern. Der Fahrer muss zwischen den Profilen wechseln, wobei es normalerweise unmöglich ist zu wechseln, wenn das Fahrzeug beladen ist.

#### **1.9 Anbindung an einen On-Board-Computer**

#### **1.9.1 Anzeige einer laufenden Kommunikation**

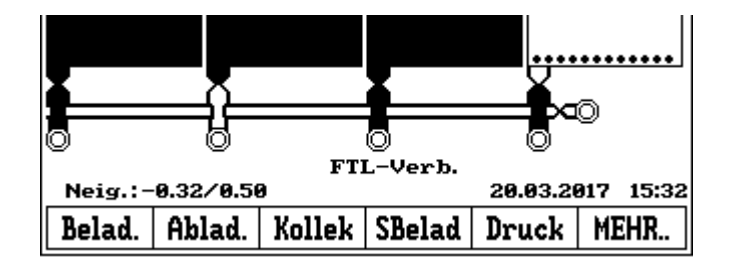

Wenn ein On-Board-Computer (OBC) an das System angeschlossen ist, der via FTL-Protokoll (Fuel-Truck-Link gemäß DIN EN 15969-1) kommuniziert, wird der Text "**FTL-Verb.**" unten in der Mitte des Displays angezeigt.

Der Text kann bis zu 40 Sekunden, nachdem die Kommunikation beendet wurde, sichtbar bleiben.

**Hinweis**: Abhängig vom aktiven Systemstatus kann der Text auch während einer regulären Kommunikation kurzzeitig verschwinden. Dies ist nicht unbedingt ein Fehler.

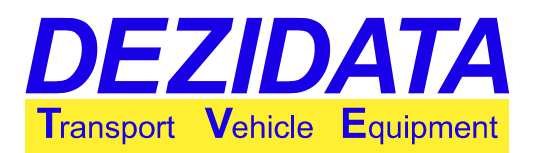

#### **1.9.2 Auftragsmanagement**

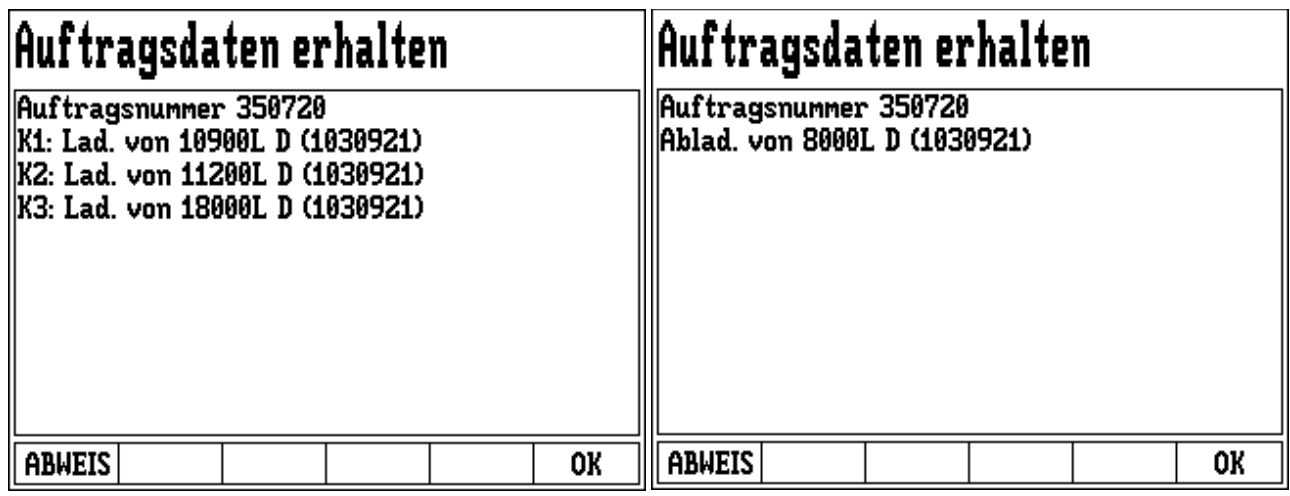

Wenn das System einen Auftrag vom OBC erhält, wird dieser sofort danach angezeigt. Je nach Auftragstyp wird "**Belad.**" (Beladungsauftrag) oder "**Ablad.**" (Abgabeauftrag) angezeigt.

Ein Auftrag kann optional Kammernummern, das zu ladende Produkt und die Beladungs-/Abgabemenge enthalten.

Der Fahrer kann den Auftrag durch Drücken der Taste "OK" annehmen oder durch Drücken der Taste "ABWEIS" ablehnen. Ein abgelehnter Plan ist eine sogenannte "zurückgewiesene Abgabe/Beladung", d. h. es werden keine Mengen an den OBC zurückgeschickt.

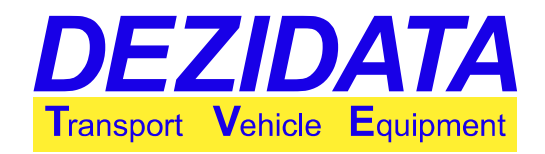

#### **1.9.3 Grundzustand und weitere Dialoge nach Auftragsannahme**

Nach Auftragsannahme zeigt das System nochmal den Grundzustand an mit dem Unterschied, dass "**Auftrag erhalten!**" in der unteren linken Ecke des Displays angezeigt wird.

Dieser Text verschwindet nach Auftragsabschluss.

Das System warnt den Fahrer, wenn er versucht, eine Transaktion zu starten, die dem erhaltenen Auftrag widerspricht (wenn der Fahrer z. B. die Taste "Beladung" drückt, obwohl eine Abgabe in Auftrag gegeben wurde).

Der Statustext "**Auftrag erhalten!**" bleibt auch während der Transaktion in der linken unteren Ecke des Displays stehen.

Abgabeaufträge müssen eventuell aufgeteilt werden in Direktabgaben und Kollektorabgaben. Dafür kann es notwendig sein zu bestätigen, dass der Auftrag nach dem Beenden der Transaktion abgeschlossen ist. Optional ist es möglich, im Dialog die Fortführung des Auftrags auszuwählen.

Die Tasten im Dialogfeld haben folgende Bedeutung:

- **"FREIFA"** (Direktabgabe durch Schwerkraft): Als nächster Teil des Auftrags wird eine Direktabgabe gestartet.
- **"KOLLEK"**: Eine Kollektorabgabe wird gestartet.
- **"FERTIG"**: Alle Mengen, die als Teil des laufenden Auftrags geliefert wurden, werden zur weiteren Verarbeitung an den OBC zurückgesendet. Der Auftrag wird als abgeschlossen angesehen, und das System kehrt in den Grundzustand zurück.

**Hinweis:** Direktabgabe kann nur einmal als Teil eines Auftrags ausgewählt werden. Im Gegensatz dazu ist es natürlich möglich, pro Auftrag mehr als eine Kollektorabgabe durchzuführen.

Solange nicht alle Teile eines Auftrags erledigt sind, und man versucht, die Transaktion zu beenden, erkennt das System dies und zeigt eine Warnmeldung: "**Nicht alle Aufträge erfüllt?**"

Hier bestehen zwei Möglichkeiten:

- **"ABBR."**: Das System kehrt zurück in den Transaktionsmodus, so dass der Auftrag fortgeführt und alle Teile erledigt werden können.
- **..IGNOR.**": Teile des Auftrags, die noch nicht erledigt wurden, sollen in einer folgenden Transaktion beendet werden (z. B. Kollektorabgabe).

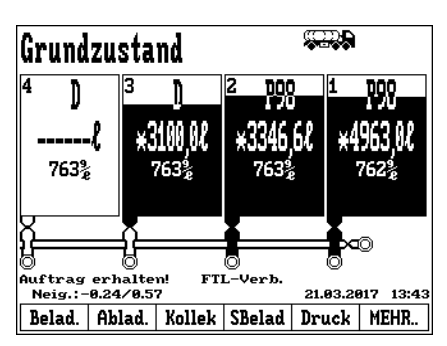

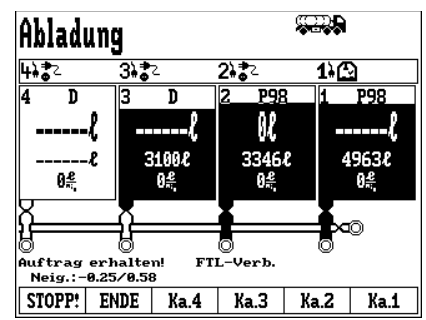

#### Auftrag fortsetzen?

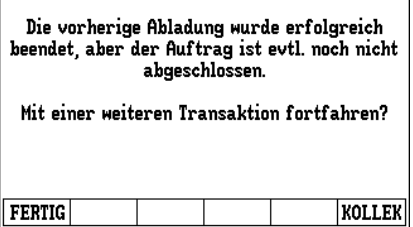

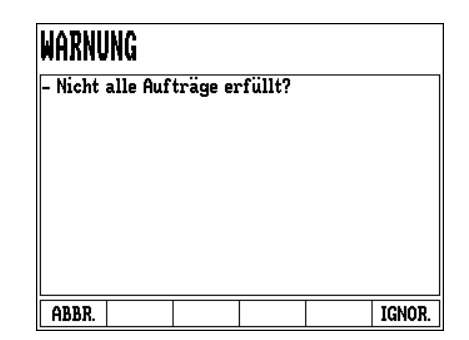

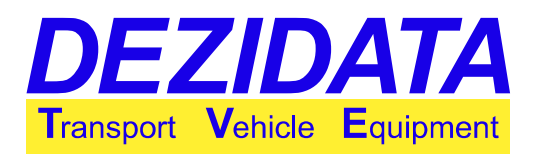

### **1.10 Stationsauswahl/Geo-Fencing**

#### **1.10.1 Allgemeines**

Es ist möglich, das System abzufragen, an welcher Station die nächste Transaktion statt findet (Beladen oder Abgabe). Sämtliche Daten, wie z. B. Liefermengen, werden dann der ausgewählten Stelle zugewiesen.

Obwohl dieses Feature zu jeder Zeit genutzt werden kann, wird es sehr oft nur zusammen mit einem Türverriegelungsmechanismus und GPS verwendet. Es ermöglicht das sogenannte Geo-Fencing: Eine Transaktion wird nur an vordefinierten Stationen, den sogenannten "grünen Bereichen", erlaubt. Mit dieser Ausstattung würde der TVE nur an solchen Bereichen den Armaturenschrank entriegeln.

#### **1.10.2 Auswahldialog**

Wenn dieses Feature aktiviert ist, erscheint ein Stationsauswahldialog, bevor das Beladen und/oder die Abgabe eingeleitet wird. Je nach Ausstattung (z. B. GPS) und Konfiguration (z. B. Stationsliste) zeigt der Dialog eine Liste der nächstgelegenen Stationen an, die dann ausgewählt werden können. Falls eine automatische Ortung der nächstgelegenen Stationen nicht möglich ist oder das Fahrzeug zu weit von der nächsten bekannten Station entfernt ist, kann der Fahrer "**Manuelle Stationswahl"/"Eingab**" auswählen, um manuell eine Stationsnummer einzugeben.

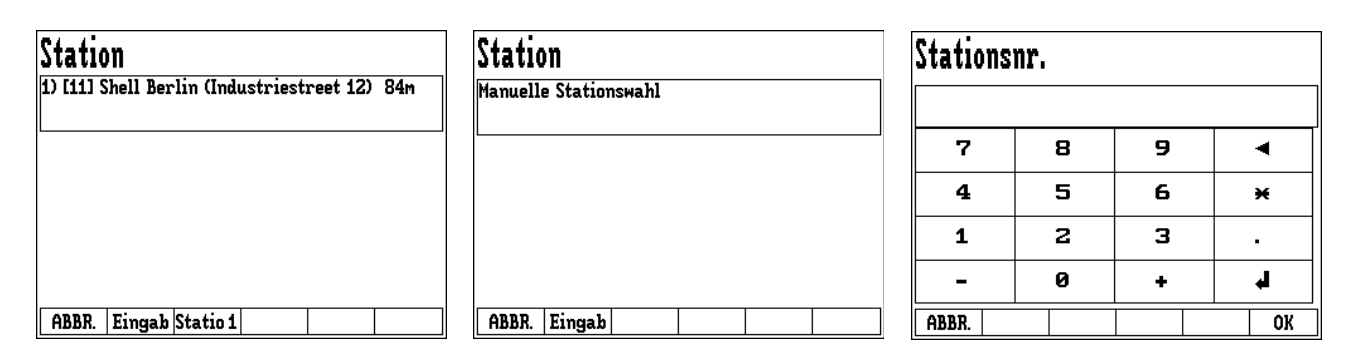

Je nach Konfiguration kann das System automatisch eine Station auswählen und den Dialog überspringen.

#### **1.10.3 Unerlaubte Stationen**

Die Stationen sind mit Feature-Codes versehen. Aus diesem Grund kann es passieren, dass eine Beladung auch an einer nahegelegenen Station unmöglich ist, weil die Station nur für Abgaben freigegeben ist. Das System könnte auch so konfiguriert sein, dass eine manuelle Auswahl von Stationen, die zu weit entfernt sind, nicht erlaubt ist.

In diesen Fällen wird eine entsprechende Fehlermeldung angezeigt.

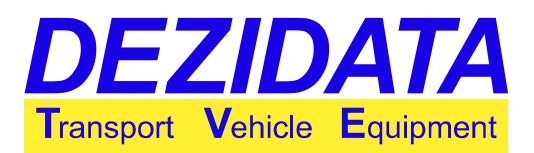

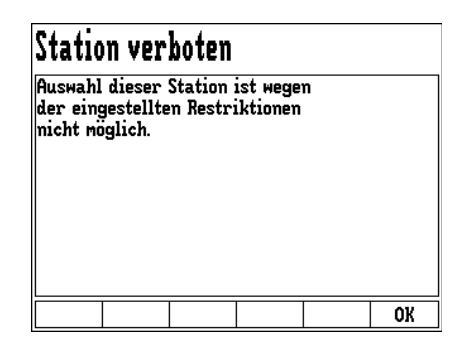

#### **1.10.4 Umgehung**

Manchmal muss eine Abgabe an einer Station erfolgen, die z. B. in der Datenbank nicht existiert. Dies kann normalerweise umgangen werden, indem spezielle Stationsnummern, die vom Spediteur oder vom Mineralölunternehmen definiert wurden, manuell ausgewählt werden. Der Gebrauch solcher allgemeinen oder Umgehungs-Stationen wird vom System automatisch aufgezeichnet.

### **1.11 Fahrer-Login**

Je nach Konfiguration des Systems kann ein Einloggen des Fahrers beim Systemstart oder vor dem Starten einer Transaktion erforderlich sein. Das TVE kann jedoch die Anmeldung überspringen, wenn die aktuelle Station dies erlaubt.

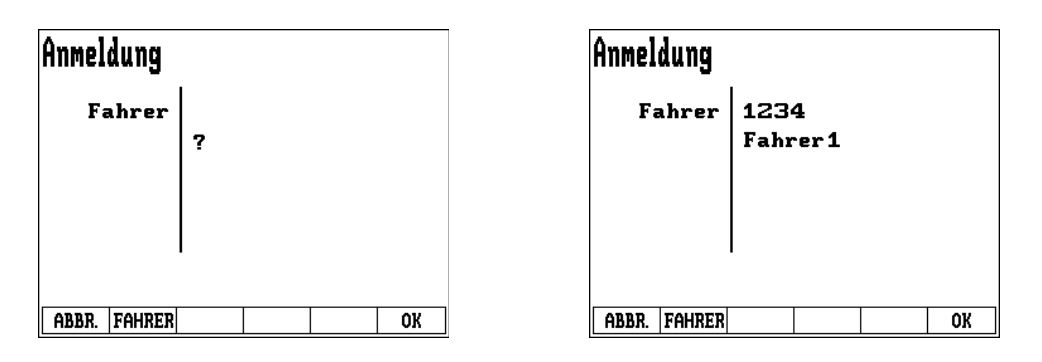

Durch Klicken auf "Fahrer" kann eine Fahrernummer eingegeben werden. Ist die Nummer in der Datenbank vorhanden, wird der entsprechende Name des Fahrers angezeigt. Je nach Konfiguration kann das TVE dann nach einer PIN fragen (Authentifizierung).

Alternativ kann die Authentifizierung auch nur auf der Fahrernummer basieren. Der Fahrer müsste dann dieselbe Nummer eingeben wie vom OBC übermittelt.

## <span id="page-10-0"></span>**2 Beladen**

Für jede einzelne Kammer werden folgende Details angezeigt (können je nach Installation und Konfiguration variieren):

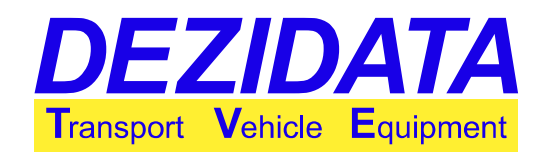

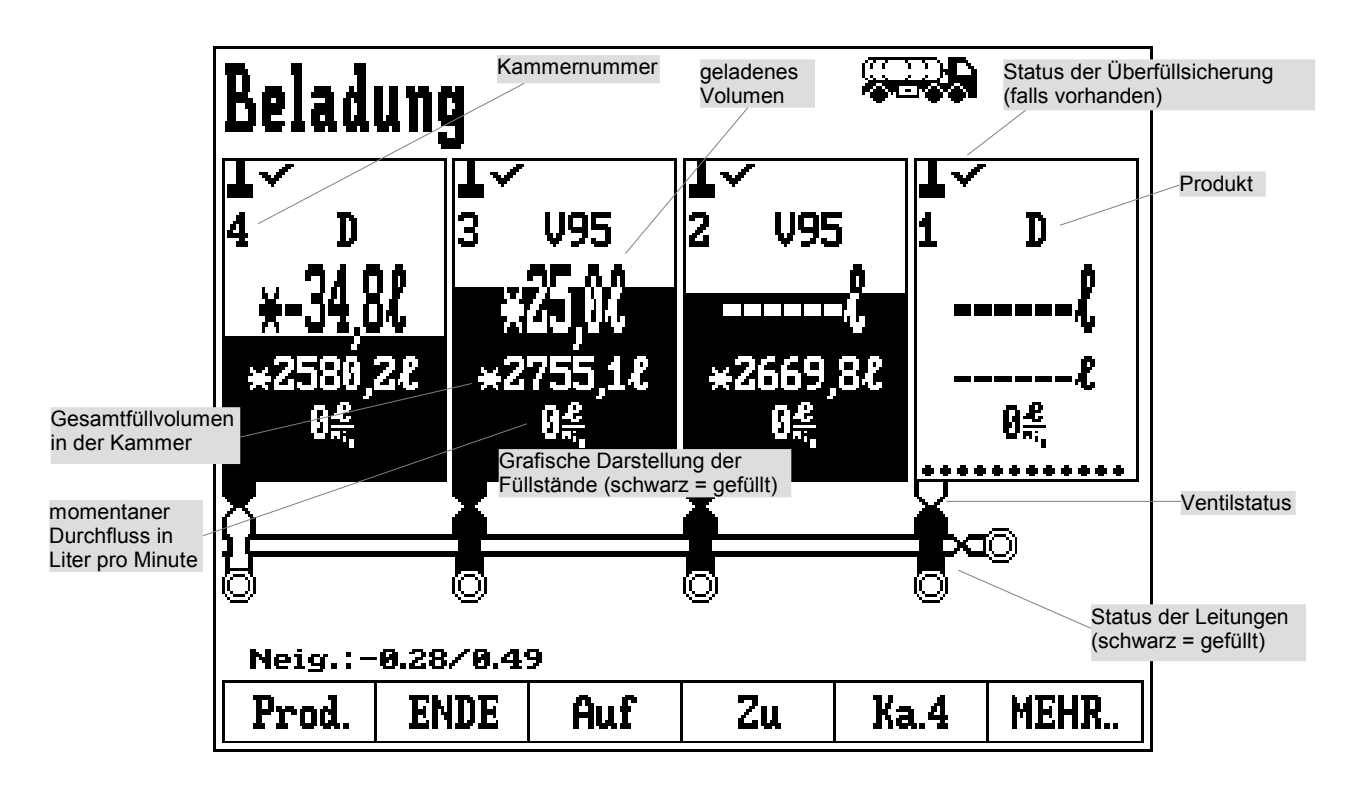

**Hinweis:** Schlechte Produktqualität kann falsche Volumenangaben zur Folge haben (üblicherweise dargestellt mit "Rest", siehe Seite [3,](#page-2-0) Status 1, anstatt eines Volumens). Die wahrscheinlichsten Gründe dafür sind:

- Luftblasen im Produkt
- Wasser im Produkt
- Fremdpartikel
- niedrige Temperaturen und ein Produkt mit unzureichender Menge an Zusatzstoffen, so dass es nicht gegen derartige Temperaturen geschützt ist

Die Art von Daten, die angezeigt werden, kann konfiguriert werden. Durch Berühren einer Kammer auf dem Display vergrößert sich die Anzeige und zeigt mehr (konfigurierbare) Details. Im Allgemeinen erscheint mit jeder Bezeichnung ein Symbol, welches ihre Bedeutung eindeutig identifiziert, wie im folgenden Screenshot beschrieben, sofern sich die Einheit (z. B. mm) nicht von der Bedeutung ableiten lässt.

#### Anzeigbare Daten:

- Gesamtvolumen (Symbol "gesamt" mit Einheit "Liter")
- Gesamtfüllhöhe (Symbol "gesamt" mit Einheit "mm")
- Beladevolumen bei Umgebungstemperatur (Symbol "Differenz" mit Einheit "Liter")
- Beladevolumen, temperatur-kompensiert (Symbol "Differenz" mit Einheit "Liter" und "°C")
- Durchschnittstemperatur (Symbol "Thermometer" mit Einheit "°C")
- Dichte (Einheit "Gramm pro Liter")
- Durchfluss (Einheit "Liter pro Minute")
- maximales Füllvolumen/Kammergröße (Symbol "kleiner/gleich", Einheit "Liter")
- kleinste messbare Menge/MMQ (Symbol "größer/gleich", Einheit "Liter")

Anzeigebeispiel:

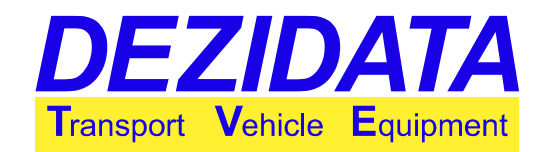

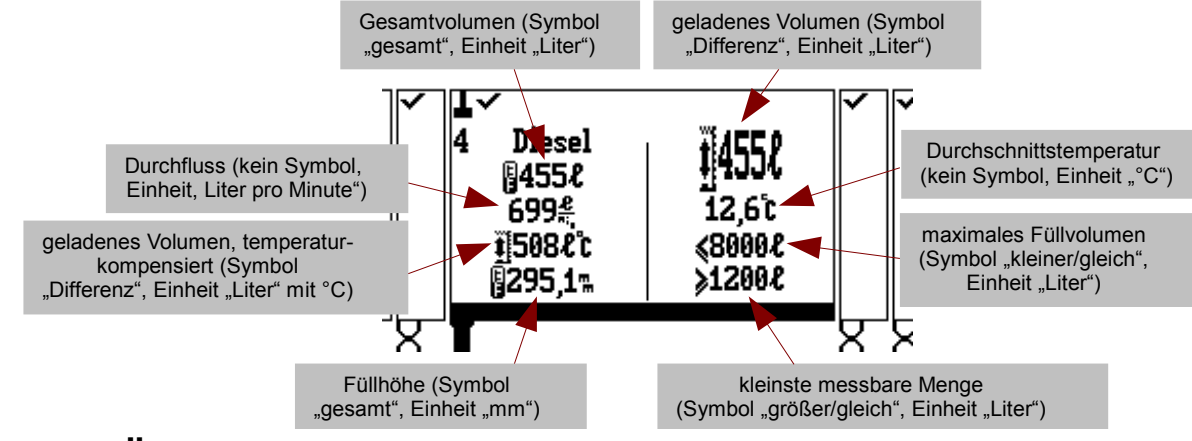

### **2.1 Überfüllsicherung**

<span id="page-12-0"></span>Wenn eine Überfüllsicherung am System angeschlossen ist, wird der jeweilige Status im oberen Bereich der Kammer auf dem Display angezeigt:

- Häkchen auf weißem Hintergrund, wenn der Sensor trocken ist
- Warnzeichen auf schwarzem Hintergrund, wenn der Sensor nass ist

#### **2.2 Steuerung**

Je nach Ausstattung und Konfiguration können die Kammern wie folgt manuell geöffnet werden:

- mechanisch mithilfe von Steuerblöcken
- mithilfe der Tasten auf dem Display, entweder
	- individuell pro Kammer (Tasten "**Ka.1**", "**Ka.2**" etc.) und/oder
	- kollektive Steuerung aller Kammern (Tasten "**Auf**" und "**Zu**")

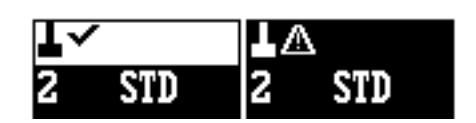

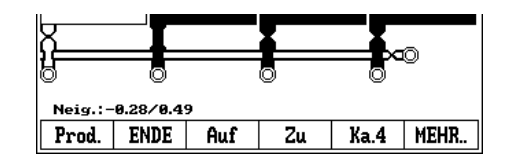

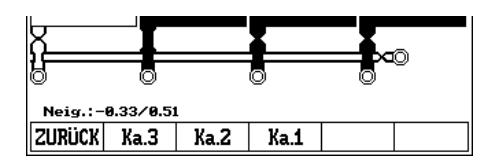

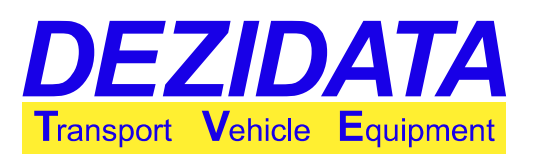

#### **2.3 Produktwechsel**

Durch Drücken der Taste "**ENDE**" wird der Ladeprozess beendet und das System schließt automatisch alle zuvor geöffneten Bodenventile.

Die Taste "**Prod**." erlaubt das Wechseln des Produkts, welches sich in der Kammer befinden soll. Nach Eingabe der entsprechenden Tanknummer erscheint ein Auswahldialog.

Es kann ein Produktwechsel erforderlich sein, wenn der entsprechende Ladearm keine Produktinformationen zur Verfügung stellt.

Es wird empfohlen, zu dem Produkt zu wechseln, das später geladen werden soll – vor dem Beladen und wenn die Kammern leer sind. Das ist der sogenannte "Ladeplan".

Wenn versucht wird, das Produkt für eine noch nicht ganz leere Kammer zu wechseln, kann das System eine Warnmeldung anzeigen und nach einem Passwort fragen, bevor der Wechsel erfolgt (siehe Seite [39\)](#page-38-0). Dies ist abhängig von der Konfiguration.

#### Kammer?

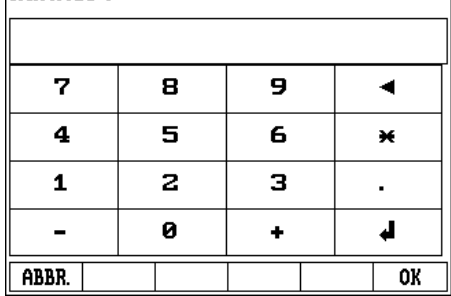

#### Produktauswahl Ka.3

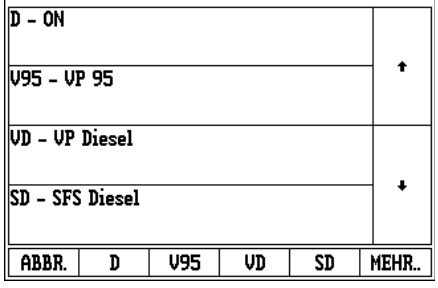

#### **2.4 Beladen mit Produkterkennung**

Wenn die Ladearme mit einer magnetischen oder elektrischen Produkterkennung (PID = product identification) ausgestattet sind, wird das erkannte Produkt auf dem Display unter der entsprechenden Kammer angezeigt.

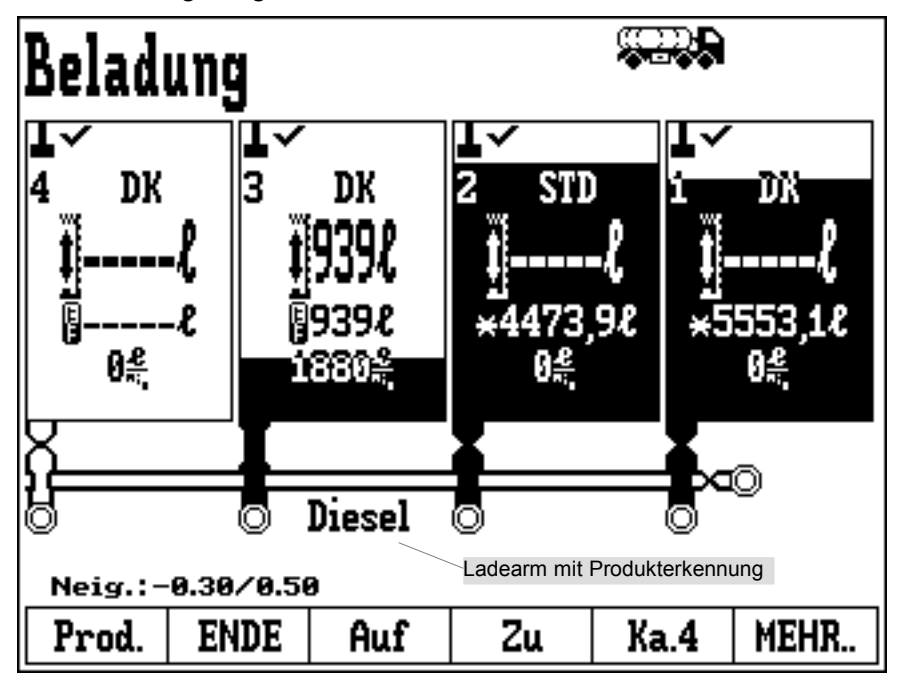

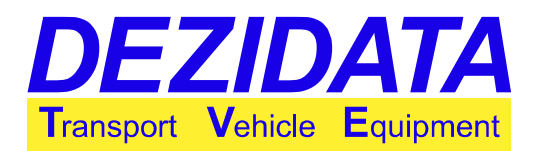

Die Kammern öffnen automatisch, sobald ein gültiges Produkt erkannt wird, wenn das System so konfiguriert ist, wenn sich noch ein Rest desselben Produkts in der Kammer befindet oder wenn die Kammer leer ist. Der Bediener kann einen Ladeplan erzwingen, d. h. dass die Produktzuordnung fest voreingestellt ist. In diesem Fall kann auch eine leere Kammer nicht geöffnet werden, wenn das erkannte Produkt nicht dem fest zugeordneten Produkt entspricht.

Besteht die Gefahr einer Produktvermischung (wenn die Produkterkennung des Ladearms nicht mit dem bereits geladenen Produkt übereinstimmt), verhindert das System manuelles Öffnen der Kammer.

Die Produkterkennung eines Ladearms wird übernommen als Produkt, das einer vorher leeren Kammer zugeordnet wird, sobald deren Rohrleitungen auf "nicht leer/nass" schalten.

**Achtung:** Ohne Rücksicht auf die an einer Ladestation installierten Produkterkennung muss das Produkt, das jeder Kammer zugeordnet wird, nach dem Beladen (im Ruhezustand) verifiziert werden, ob es tatsächlich dem geladenen Produkt entspricht.

## <span id="page-14-0"></span>**3 Direktabgabe durch Schwerkraft**

Wenn eine Abgabe auf beiden Seiten des Fahrzeugs möglich ist, muss die Transaktion mit dem Display auf der entsprechenden Seite gestartet werden. Um eine Direktabgabe zu starten, muss die Taste "**Ablad.**" im Grundzustand gedrückt werden.

Je nach Fahrzeugkonfiguration müssen die pneumatischen Steuerblöcke aktiviert werden, um eine Transaktion ausführen zu können. Im Falle eines Fehlers (z. B. in der Pneumatik) können Warn- oder Fehlermeldungen angezeigt werden (siehe Seite [39\)](#page-38-0).

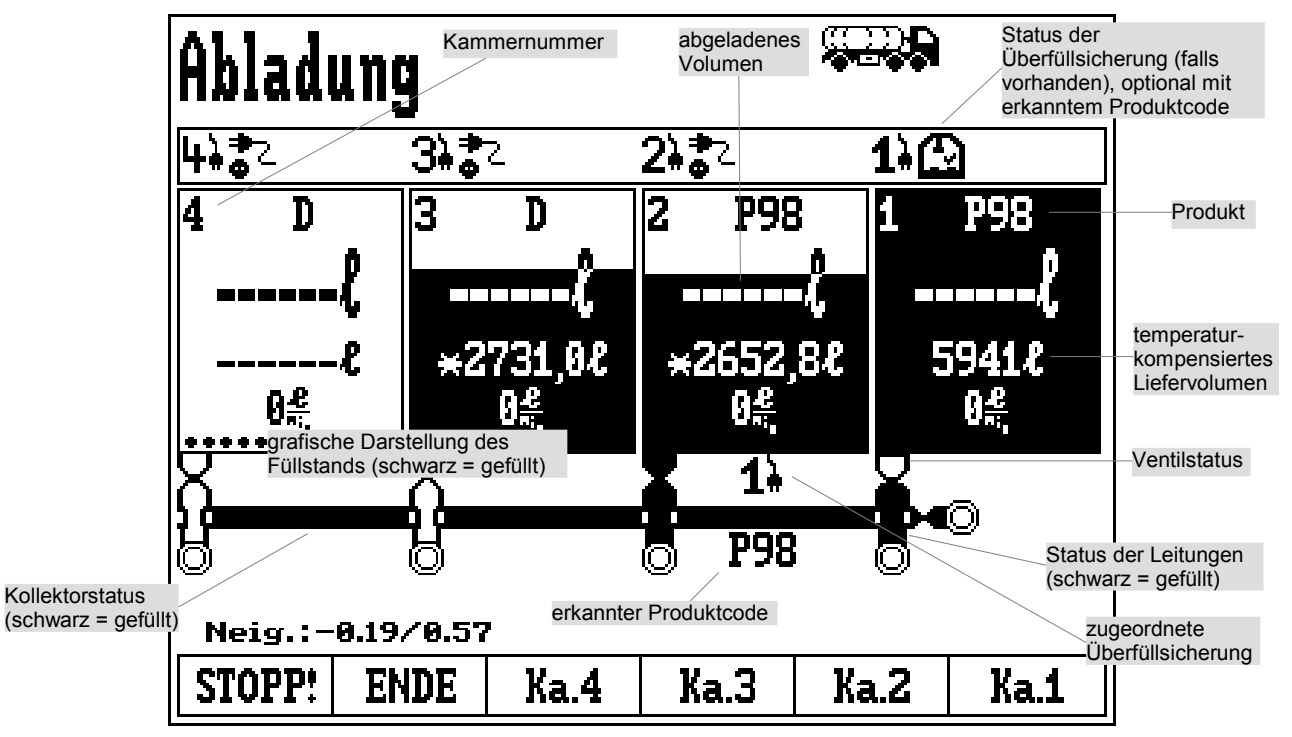

**Bedienungsanleitung File: DEZIDATA\_TVE\_GmbH\_Bedienungsanleitung\_DIPCHECK2\_DCSTFL\_DT2\_Deutsch\_V05.odm +System DIPCHECK2 / DCSTFL (DT2) Version 5 / Seite 15 von 47**

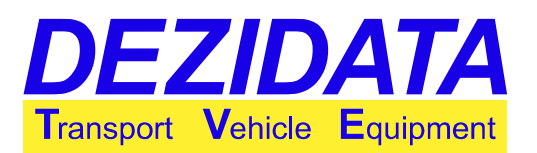

#### <span id="page-15-0"></span>**3.1 Steuerung**

Wenn keine Kammer ausgewählt ist, sind die Haupttasten für die Navigation sichtbar:

- "**ENDE**": Stoppt den Ablademodus. Alle offenen Kammern werden automatisch geschlossen, und das System schaltet zurück in den Grundzustand.
- "**STOPP!**": Alle aktiven Umgehungen werden gelöscht, und sämtliche Kammerventile werden geschlossen. Sogenannte Umgehungen sind ignorierte/umgangene Systemwarnungen. Dies können Warnungen eines evtl. installierten Vermischungsschutzsystems oder allgemeine Statusmeldungen des Systems sein.
- "**Ka.1**", "**Ka.2**" etc.: Auswahl der entsprechenden Kammer, um kammerspezifische Aktionen ausführen zu können. Eine Kammer kann auch über den Touchscreen ausgewählt werden.

Nachdem eine Kammer ausgewählt wurde, wird diese vergrößert dargestellt und Details werden angezeigt. Die unteren Tasten verändern sich, wie in der Abbildung unten dargestellt. Während sich die Abbildung der gewählten Kammer fast über den ganzen Bildschirm zieht, werden die anderen Kammern klein dargestellt.

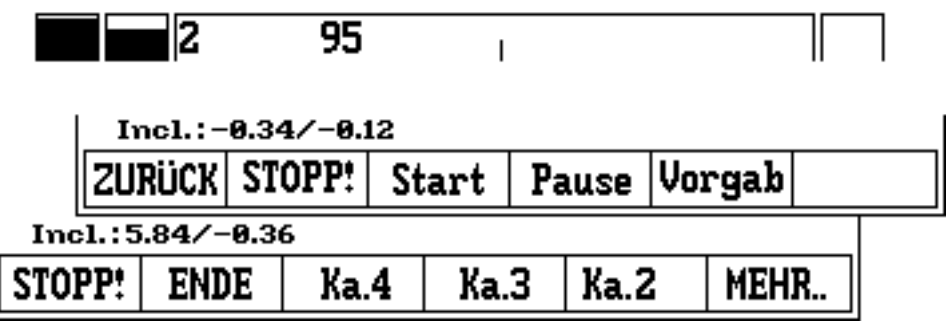

Die kammerspezifischen Tasten sind:

- "**ZURÜCK**": Zurück ins Hauptmenü
- "**STOPP!**": Löscht alle Umgehungen für die gewählte Kammer und schließt deren Ventile.
- "**Start**": Versucht, die gewählte Kammer zu öffnen, falls diese noch nicht offen ist.
- "**Pause**": Unterbricht eine laufende Abgabe, indem die Bodenventile geschlossen werden. Im Gegensatz zur Taste "STOPP!", werden hier ggf. aktivierte Umgehungen nicht gelöscht. Diese Taste soll für eine kurze Unterbrechung der Abgabe benutzt werden.
- "**Vorgab**": Fragt nach einer sogenannten Mengenvorwahl. Nach Erreichen des eingegebenen Volumens in der gewählten Kammer (ersichtlich in der zweiten Zeile jeder Kammer) unterbricht das System den Abgabevorgang der entsprechenden Kammer. Um die Mengenvorwahl zu deaktivieren, muss als Volumen der Standardwert "0" (0 l) eingegeben werden. Die Mengenvorwahl springt sofort zurück auf 0, wenn die zuvor eingegebene Mengenvorwahl erreicht wird. Wird vor dem Volumen ein "+" eingefügt (z. B. "+100"), wird die Mengenvorwahl auf die bereits abgegebene Menge plus die eingegebene Menge gesetzt.

Der Peilstab kann auch die Dichte des geladenen Produkts messen. Dadurch ist es möglich zu erkennen, ob dem geladenen Produkt in einer Kammer ein falsches Produkt hinzugefügt wurde, bevor es in einen Tank mit einem anderen Produkt abgegeben wird. Das heißt, dass ein bestimmter Grad an Sicherheit gegen Vermischungen erreicht wird, auch wenn kein Vermischungsschutzsystem installiert ist.

Ein Peilstabsystem kann in der gewählten Kammer viel mehr Details anzeigen als ein Vermischungsschutz-(COP)System. Die Daten, die angezeigt werden sollen, können konfiguriert

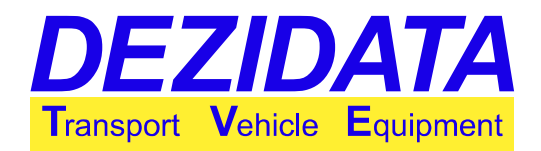

werden. Jede Bezeichnung ist üblicherweise mit einem Symbol gekennzeichnet, welches die Bedeutung eindeutig identifiziert, wie im folgenden Screenshot beschrieben, sofern sich von der Einheit (z. B. mm) keine Bedeutung ableiten lässt.

Anzeigbare Daten:

- Gesamtvolumen (Symbol "gesamt" mit Einheit "Liter")
- gesamte Füllhöhe (Symbol "gesamt" mit Einheit "mm")
- Abgabevolumen bei Umgebungstemperatur (Symbol "Differenz" mit Einheit "Liter")
- Abgabevolumen, temperaturkompensiert (Symbol "Differenz" mit Einheit "Liter" und "°C")
- Durchschnittstemperatur (Symbol "Thermometer" mit Einheit "°C")
- Dichte (Einheit "Gramm pro Liter")
- Durchfluss (Einheit "Liter pro Minute")
- maximale(s) Füllvolumen/Kammergröße (Symbol "kleiner/gleich", Einheit "Liter")
- kleinste messbare Menge/MMQ (Symbol "größer/gleich", Einheit "Liter")

Anzeigebeispiel:

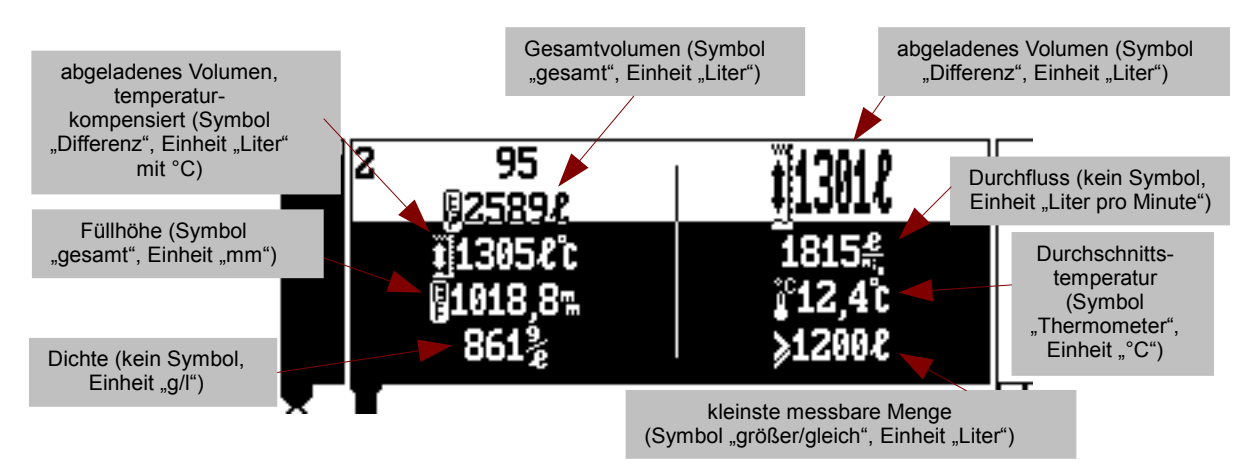

Wenn nicht alle Bedingungen für Vermischungsschutz gegeben sind, kann das System entsprechende Fehlermeldungen anzeigen, wenn versucht wird, eine Abgabe zu starten (siehe Seite [44\)](#page-43-0).

Je nach Konfiguration kann eine weitere Taste, "**nur AS**", sichtbar werden. Diese Taste ermöglicht eine Standardumgehung. Standardumgehungen verhindern Umgehungsdialoge, wenn eine Abgabe an Orten gewünscht wird, die unzureichend ausgestattet sind.

### <span id="page-16-0"></span>**3.2 Status der Abfüll-/Überfüllsicherung (AS)**

Wenn das Fahrzeug mit Überfüllsicherungen ausgestattet ist, wird deren Status über den Kammern angezeigt.

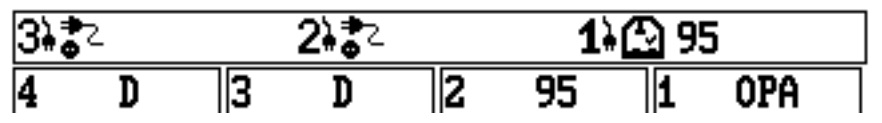

Jede angezeigte Überfüllsicherung besteht aus

- Nummer (einschl. eines kleinen Symbols eines Steckers)
- Statussymbol
- erkanntem Produkt, falls die Überfüllsicherungs-Buchse mit einem Magnetcode ausgestattet

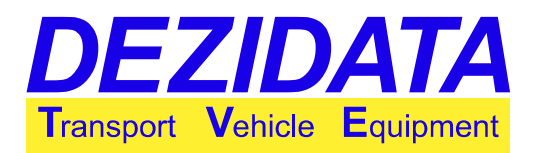

ist

Die folgenden Symbole können als Status angezeigt werden:

- ??. Status unbekannt oder AS zu früh angeschlossen; es wird empfohlen, erneut
	- anzustecken
- $\rightarrow$  AS ist nicht angeschlossen
- $\Theta$ , AS wurde soeben angeschlossen und wärmt noch auf
- **IF** Kabel oder Sensor hat einen Kurzschluss
- $\mathbb{Z}$  Während des Wartens auf die Statusanzeige ist die Zeit abgelaufen.
- Konstantstrom wurde gemessen; sehr wahrscheinlich ist der Sensor beschädigt.
- **FRIFE Spannung zu niedrig, sehr wahrscheinlich ist der Sensor beschädigt.**
- **Der Tank wurde überfüllt (Sensor nass).**
- **Ext** Der Tank ist noch nicht überfüllt (Sensor trocken), Füllfreigabe.
- Fin Produktdetektor (PID) mit angeschlossener Überfüllsicherung meldet "Problem mit Überfüllsicherung".

#### **3.3** Details des Vermischungsschutzes

Je nach Level des Vermischungsschutzes müssen erweiterte Informationen für jede Kammer angezeigt werden:

- zugeordnete Überfüllsicherung (manuell oder automatisch)
- zugeordnete Gaspendelung
- erkannter magnetischer Produktcode in der Überfüllsicherungs-Buchse (siehe Absatz [3.2\)](#page-16-0)
- erkannter magnetischer Produktcode an der API-Kupplung
- erkannter PID an der Kupplung

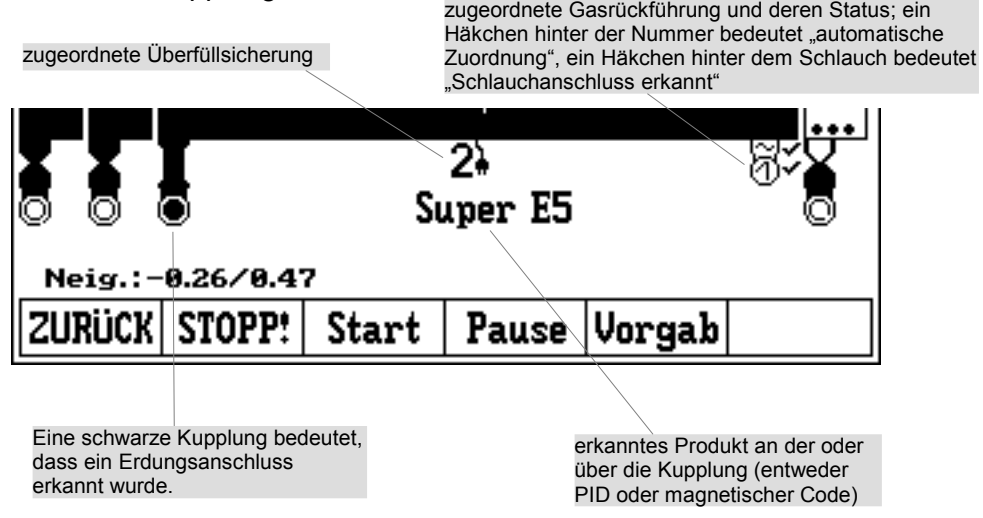

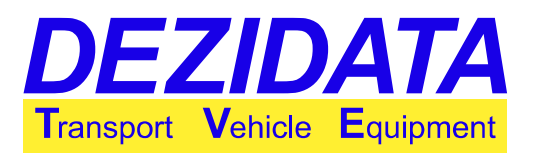

### **3.4 Leeren der Kammern**

Um den grafisch dargestellten Füllstatus richtig zu interpretieren, siehe bitte Seite [3.](#page-2-0) Das System sieht eine Kammer als leer an, wenn folgendes auf dem Display zu sehen ist:

- Die Rohrleitung wird als leer angezeigt (weiß).
- Der Kammerinhalt wird komplett in Weiß angezeigt (einschl. der Leitung zum Bodenventil).
- Anstatt eines Volumens wird "------" angezeigt.

Um eine Kammer vollständig zu leeren, müssen folgende Bedingungen erfüllt werden:

- Das Fahrzeug muss so geneigt werden, dass das Bodenventil den niedrigsten Punkt der entsprechenden Kammer darstellt.
- Das Bodenventil muss offen bleiben.
- Die Rohrleitung muss trocken sein.
- Alle drei Bedingungen müssen 30 Sekunden lang aufrecht erhalten werden. (Je nach Konfiguration und Design des Fahrzeugs kann eine Anpassung der Dauer notwendig sein.)

**Hinweis:** Wenn die Kammer nicht leer ist und der Füllstand unter 35 mm liegt, ist eine präzise Messung nicht möglich. In diesem Fall wird auf dem Lieferschein z. B. ein Standardminimalwert angegeben, und die Liefermenge ist eichtechnisch ungültig! Vor dem Verlassen des Entlademodus wird eine entsprechende Warnmeldung angezeigt (siehe Seite [42\)](#page-41-0).

#### **3.5 Split Manifold**

Bei manchen Fahrzeugen, die mit einem Kollektor ausgestattet sind, sind innerhalb dieses Kollektors Ventile angebracht, die es ermöglichen, die Tankkammern während einer Schwerkraft-Abgabe zu verbinden, so dass die Abgabe über einen gemeinsamen Schlauch erfolgt.

Um dieses Feature zu nutzen, ist es erforderlich, erst die Kammer auszuwählen, an welche der Schlauch angeschlossen ist (diese Kammer wird als Hauptkammer bezeichnet). Durch Berühren des Kollektors unter der gewählten Kammer erscheinen weitere Felder über dem Kollektor.

Diese Felder können genutzt werden um herauszufinden, welche Nachbarkammern mit der gewählten Hauptkammer kombiniert werden können, wobei die Hauptkammer durch "<" bzw. ">" dargestellt wird.

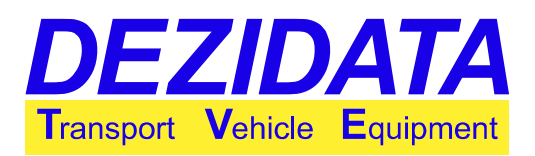

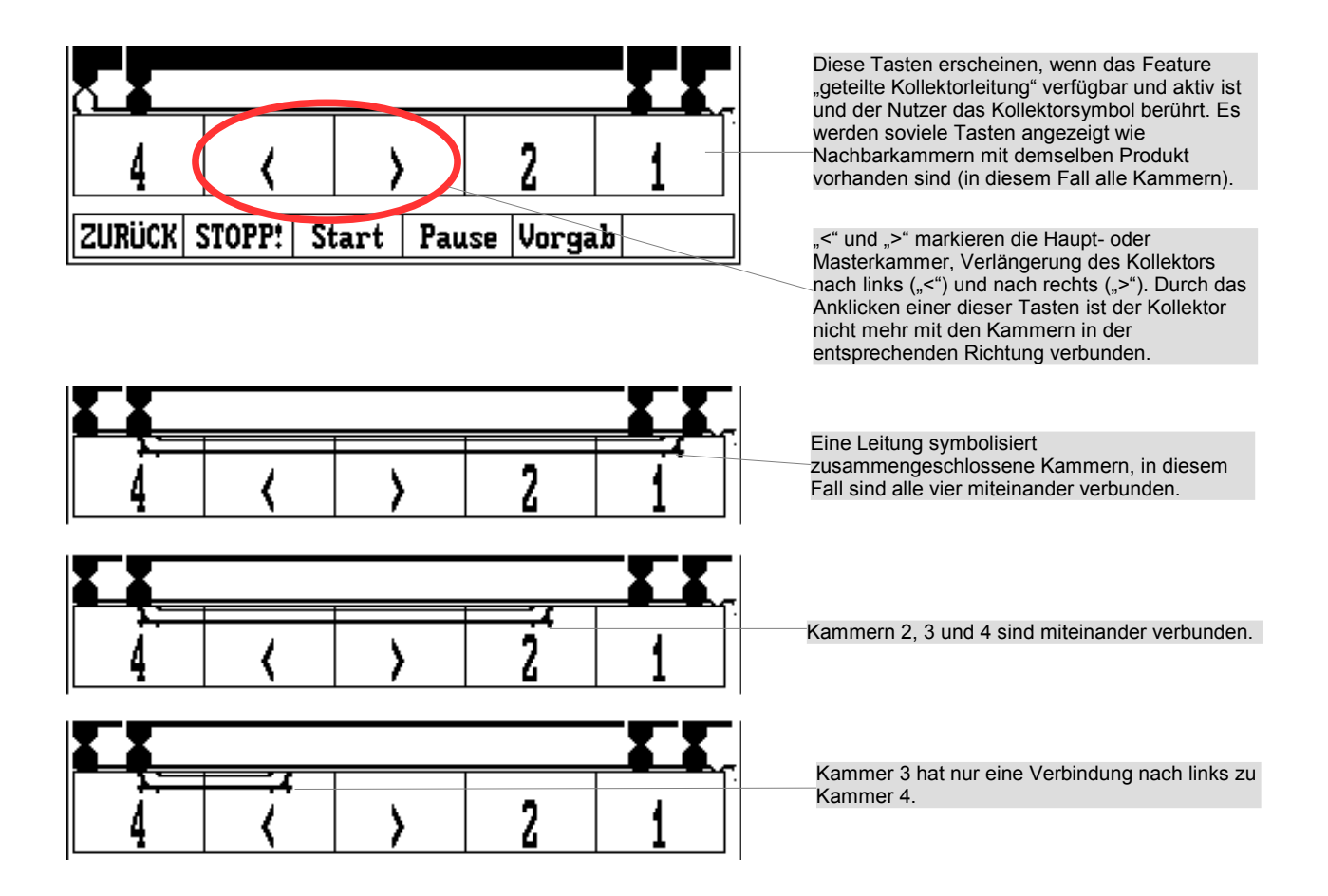

Wird die Hauptkammer geöffnet oder geschlossen, folgen die ausgewählten Nachbarkammern diesem Befehl automatisch.

Wenn der Vermischungsschutz aktiv ist, werden alle Sensorsignale, die an die Hauptkammer gesendet werden, auch an die Nachbarkammern weitergegeben.

Es werden nur die Nachbarkammern angezeigt, die mit demselben Produkt beladen sind wie die Hauptkammer. Dadurch wird eine Vermischung im Kollektor verhindert.

Durch Drücken von "<" wird jegliche Erweiterung des Kollektors zu Nachbarkammern auf der linken Seite deaktiviert, durch Drücken von ">" entsprechend auf der rechten Seite.

### **3.6 Selective Manifold**

Wenn der Kollektor und die Kammerleitungen so konstruiert sind, dass verschiedene Kammern zum Kollektor hin geöffnet werden können, während eine dieser sogenannten Master- oder Hauptkammern eine zusätzliche Verbindung zur Kupplung hat, kann das Feature "Selective Manifold" verfügbar sein.

Dieses Feature könnte von Vorteil sein, wenn das Fahrzeug nicht in der Nähe der zu befüllenden

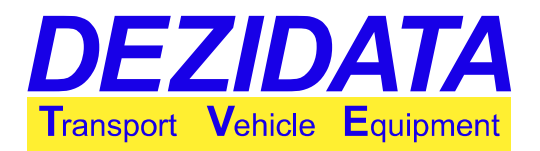

Tanks abgestellt werden kann. Die Kammern können dann von jeder beliebigen Kupplung erreicht werden. Man stelle sich die Situation vor, dass alle Kammern mit Diesel beladen sind, aber nur ein Schlauch, der an Kammer 1 angeschlossen ist, kann die Tanks erreichen. Dann würden alle Kammern zum Kollektor hin geöffnet, während Kammer 1 zusätzlich eine Verbindung zur Kupplung hat.

Im Gegensatz zum Feature "Split Manifold" ist es möglich, mehr als ein Produkt gleichzeitig durch den Kollektor abzugeben, da der Kollektor selbst nicht durch individuelle Ventile unterteilt ist. Außerdem können nicht nur benachbarte, sondern beliebige Kammern kombiniert werden.

Wenn das Feature "Selective Manifold" verfügbar und aktiv ist, erscheinen während der direkten Abgabe neue Auswahlfelder in der Übersicht und in den Kammerdetails.

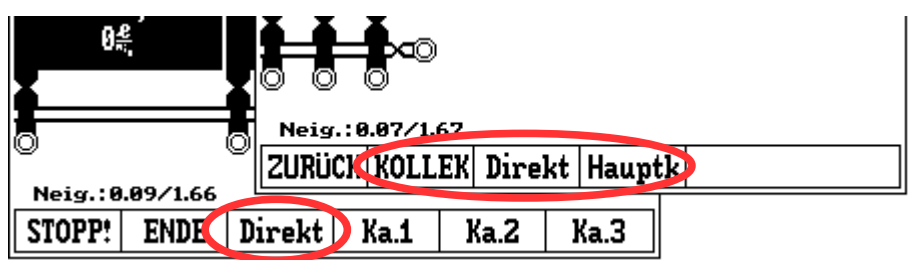

Neue Felder:

- "**Direkt**" (Übersicht): Ohne Rücksicht auf jegliche aktive Auswahl verlieren alle Kammern ihre Verbindung zum Kollektor, so dass nur eine Verbindung zur Kupplung besteht.
- "**Direkt**" (ausgewählte Kammer): Die Bedeutung ist identisch mit dem Feld in der Übersicht, beeinflusst jedoch nur die ausgewählte Kammer.
- "**KOLLEK**" (ausgewählte Kammer): Markiert die ausgewählte Kammer, um eine Verbindung zum Kollektor zu haben.
- "**Hauptk**" (ausgewählte Kammer): Schaltet die Master-Eigenschaften der gewählten Kammer. Wenn diese der Master ist, hat die Kammer sowohl eine Verbindung zum Kollektor als auch zur Kupplung.

Die aktuellen Einstellungen werden in der Kollektor-Darstellung unter den Kammern angezeigt.

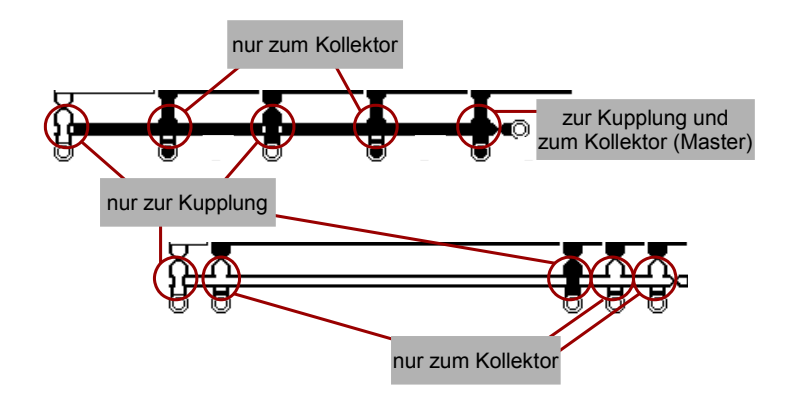

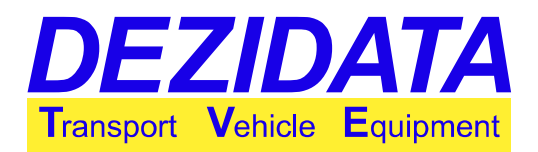

Wenn der Vermischungsschutz aktiviert ist, werden alle Sensorsignale, die bei der Hauptkammer ankommen, an alle Kammern, die zum Kollektor hin geöffnet sind, weitergegeben.

Wenn man versucht, eine Kammer zur Auswahl hinzuzufügen, deren Inhalt nicht den Produkten der bereits gewählten Kammern entspricht, wird eine Vermischungswarnung generiert. Dadurch wird eine Vermischung im Kollektor verhindert.

Wird eine Kammer als Master ausgewählt, wird diese Kammer zur Auswahl hinzugefügt (wenn sie nicht schon dabei ist). Eine Kammer, die zuvor als Master ausgewählt worden war, verliert dann ihre Master-Eigenschaften.

#### **3.7 Direktabgabe mit der Möglichkeit zur gleichzeitigen Kollektorabgabe**

Unter einfachen Bedingungen ist es möglich, Kammern für die Kollektorabgabe im Modus für Direktabgabe zu öffnen, geeignete Pneumatik vorausgesetzt. Damit dieses Feature funktioniert, werden die Produkte unterteilt in Kollektor-Produkte und Direktabgabeprodukte. Kollektor-Produkte können nur über den Kollektor, Direktabgabeprodukte nur direkt abgegeben werden. Für die Abgabe über den Kollektor wird automatisch der erste Leerschlauch ausgewählt. Es ist nicht möglich, irgendeinen anderen auszuwählen, auch wenn mehrere Abgabewege möglich sind (z. B. Vollschlauch).

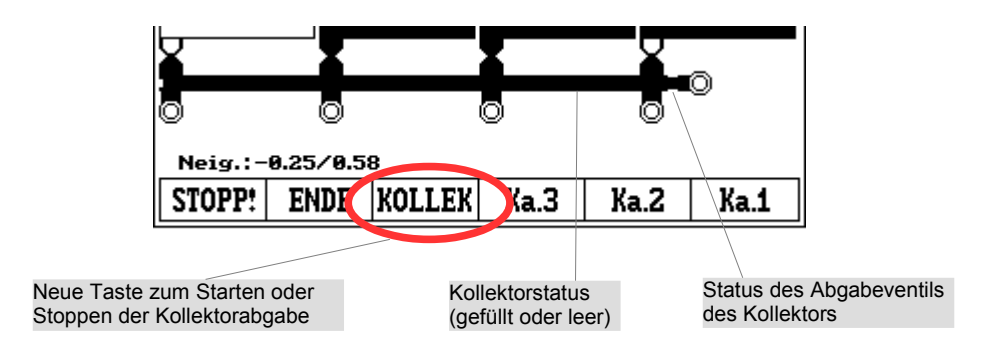

Vor dem Bedienen des Kollektors sollten die gewünschten Kammern geöffnet werden. Die Steuerung der Kammern wird auf Seite [16](#page-15-0) erklärt. Danach kann der Kollektor geöffnet und die Abgabe durch Drücken von "**KOLLEK**" gestartet werden. Durch nochmaliges Drücken dieser Taste wird die Kollektorabgabe gestoppt. Während die Kollektorabgabe läuft, können Kammern geschlossen und geöffnet werden, solange dies keine Produktvermischung im Kollektor verursacht.

Sobald der Kollektor leer ist, stoppt die Kollektorabgabe nach einer voreingestellten Zeitspanne automatisch (üblicherweise 20 Sekunden).

Der aktuelle Status des Kollektors wird unter den Kammern angezeigt. Der Kollektor wird entweder

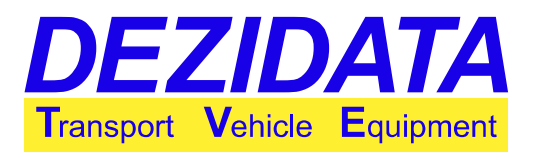

- schwarz (voll) oder
- weiß (leer)

#### angezeigt.

Das Ventil am rechten Ende des Kollektors zeigt an, ob die Kollektorabgabe gerade läuft.

Es ist möglich, den Kollektor zu öffnen, ohne irgendeine Kammer zu öffnen (z. B. zum Entleeren). Wenn für die Abgabe eine Überfüllsicherung erforderlich ist, muss eine Überfüllsicherung verwendet werden, die üblicherweise für Kollektorabgaben oder Pumpe benutzt wird. Es wird daher empfohlen, für Kollektorabgaben immer dieselbe Überfüllsicherung zu benutzen.

## <span id="page-22-0"></span>**4 Kollektorabgabe (per Pumpe oder Schwerkraft)**

#### **4.1 Einführungsdialoge**

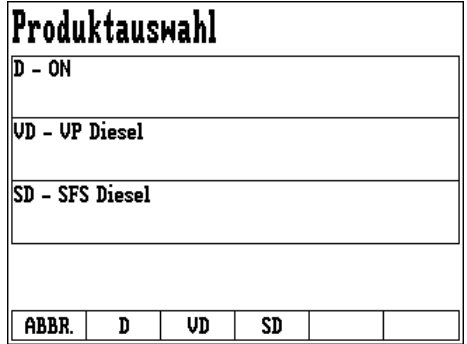

Durch Drücken der Taste "**PumpAb**" im Grundzustand erscheinen die Einführungsdialoge für die Kollektorabgabe. Entgegen der ursprünglichen Bedeutung der Taste ist, je nach Fahrzeugbauart, auch eine Schwerkraftabgabe über den Kollektor möglich.

Das erste Dialogfeld "**Produktauswahl**" zeigt alle geladenen Produkte an, die über den Kollektor abgegeben werden können. Falls eine Pumpe für Additive installiert ist, enthält die Liste auch Produkte mit Additiven.

Durch Drücken der Taste "**ABBR.**" kehrt das System in den Grundzustand zurück.

**Hinweis:** Wenn von einem Hänger angesaugt werden kann, werden immer alle Kollektor-Produkte angezeigt.

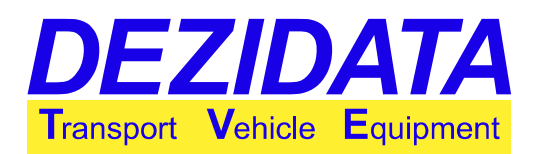

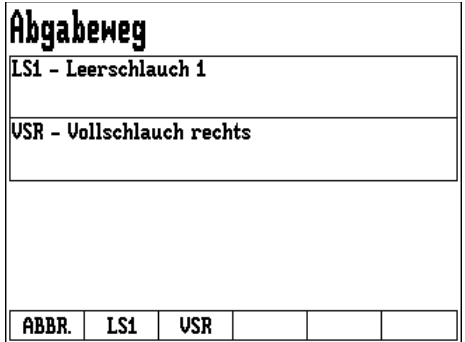

Im nächsten Schritt muss der "**Abgabeweg**" ausgewählt werden. Je nach Fahrzeugausstattung können das gepumpte Voll- und/oder Leerschläuche und/oder Freifall-Leerschlauch sein.

Der gewählte Abgabeweg wird später während der Abgabe in der unteren rechten Ecke des Displays angezeigt (z. B. "LS" oder "VS").

Durch Drücken der Taste "**ABBR.**" kehrt das System in den Grundzustand zurück.

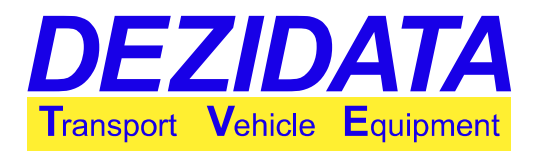

Nachdem der Inhalt im Kollektor nicht gemessen werden kann, muss der Kollektor bei einer Messung mit Peilstab vor und nach jeder Abgabe leer sein. Ist das nicht der Fall, so ist die abgegebene Menge eichtechnisch ungültig und eine entsprechende Warnmeldung ("Kollektorstatus unklar") erscheint.

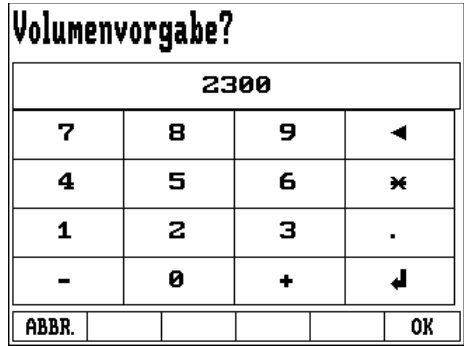

Dadurch ist es erforderlich, den Kollektor bei einer Peilstababgabe nach der Abgabe zu leeren.

Bei der Messung mit einem Durchflusszähler, wobei der Kollektor im Anschluss geleert werden sollte, ist es empfehlenswert, eine Mengenvorwahl zu setzen. Das System schließt die Kammern, bevor die Vorwahlmenge erreicht wird, wodurch nach dem Leeren des Kollektors die gewünschte Menge ziemlich präzise erreicht wird.

Um eine Kammer zu leeren, muss das eingestellte Volumen entweder größer als der Kammerinhalt oder gleich oder 0 sein.

Im nächsten Dialogfeld muss die Kammer ausgewählt werden, von welcher die Abgabe gestartet werden soll. Man kann jedoch zu jedem späteren Zeitpunkt zu einer anderen Kammer wechseln.

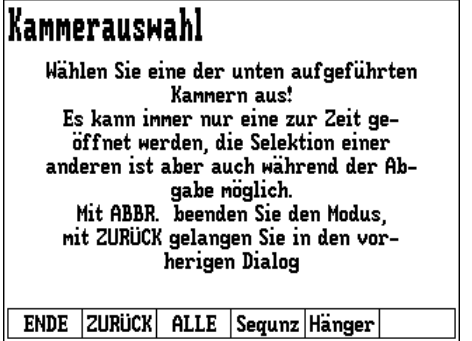

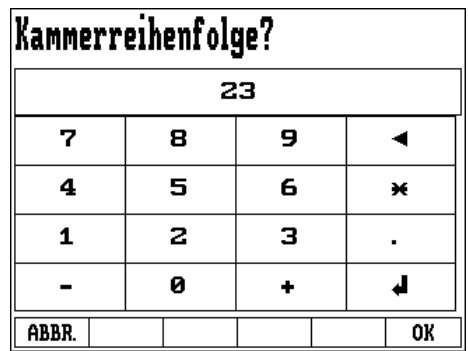

Das System zeigt automatisch alle Kammern an, die mit dem zuvor ausgewählten Produkt (oder Basisprodukt im Fall eines Additivs) beladen sind. Wenn vom Hänger gesaugt werden kann, wird auch dieser angezeigt.

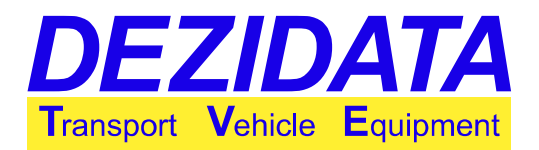

Um eichtechnisch ungültige Abgaben zu vermeiden, ist es nicht empfehlenswert, mehrere Kammern gleichzeitig über den Kollektor zu öffnen. Deshalb wird diese Option üblicherweise nicht konfiguriert.

Stattdessen können die Kammern in einer automatischen Abfolge (Taste "**Sequnz**") geöffnet werden. Von den entsprechenden Kammern wird eine nach der anderen geöffnet und geschlossen, bis all diese Kammern leer sind oder das vorausgewählte Volumen erreicht ist.

Eine Sequenz ist eine Abfolge von Kammernummern (ein Hänger wird dabei als eine weitere Kammer angesehen), optional durch ein Minuszeichen "-" getrennt. 15" oder "1-5" für eine Zugmaschine mit vier Kammern würde z. B. bedeuten, dass erst Kammer Nr. 1 und danach der Hänger ("Kammer 5") geleert wird. "321" würde ein Fahrzeug mit drei Kammern von der letzten bis zur ersten Kammer leeren.

Wenn das Öffnen von mehr als einer Kammer gleichzeitig möglich und gewünscht ist, kann dies ebenfalls mit der Sequenz angeordnet werden. Zusätzlich zur Liste der Kammern muss davor ein Pluszeichen "+" eingefügt werden. Bei der Eingabe von "+1234" würden die Kammern 1 bis 4 gleichzeitig geöffnet.

Um alle Kammern gleichzeitig zu öffnen, wird die Taste "**ALLE**" und eine geeignete Konfiguration angezeigt.

Je nach Fahrzeugausstattung könnte es erforderlich sein, im nächsten Dialogfeld die gewünschte Messanlage auszuwählen (Peilstab oder Durchflusszähler), wenn nicht das System selbst in der Lage ist, die entsprechende Messanlage aufgrund des Abgabeweges zu erkennen.

**Hinweis:** Wenn die Kollektorabgabe eine Überfüllsicherung erforderlich macht, diese aber umgangen wurde, wird das System automatisch wieder die Überfüllsicherung nutzen, sobald es erkennt, dass diese angeschlossen ist.

### **4.2 Ausgewählte Kammer**

Durch das Berühren einer Kammer auf dem Display wird diese nicht ausgewählt, sondern zeigt detaillierte Informationen wie in Absatz [3.1](#page-15-0) beschrieben. Nach Berühren und Drücken der Taste "**AUSW.**", wird es für sofortige Abgabe ausgewählt.

Die Kammer, welche aktuell zur Abgabe ausgewählt ist, wird in der oberen rechten Ecke des Displays in der Nähe des Fahrzeug-Symbols angezeigt:

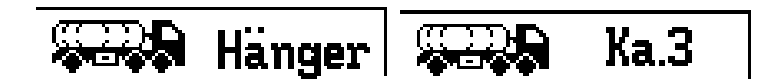

### **4.3 Steuerung der Kollektorabgabe**

<span id="page-25-0"></span>Bei der Kollektorabgabe sind folgende Tasten verfügbar:

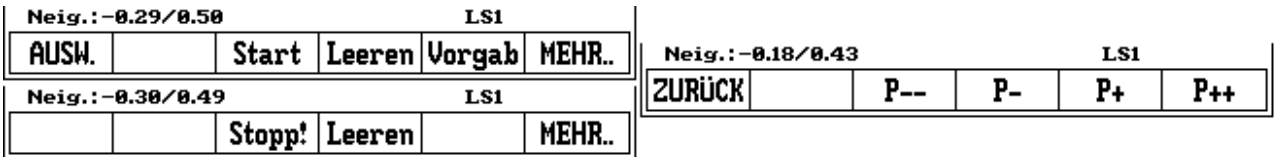

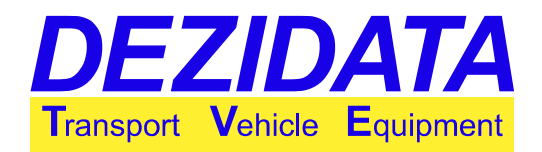

- "**AUSW.**": Kehrt zurück zur Kammerauswahl, von wo aus die Abgabe auch unterbrochen werden kann.
- "**Stopp!**": Stoppt die Pumpe und schließt alle Ventile.
- "Start": Wie auch bei der Direktabgabe, wird die Abgabe hier gestartet.
- "**Leeren**" (bei entleerbaren Systemen): Die Bodenventile werden geschlossen, und der Kollektor wird für die Entleerung geöffnet. (Dies geschieht üblicherweise automatisch als letzter Schritt der Abgabe.)
- "**Vorgab**": Durch Drücken dieser Taste wird die Mengenvorwahl modifiziert.
- "**MEHR..**": Wechselt zur nächsten Hauptseite (Pumpenkontrolle) mit den folgenden Tasten:
- "**ZURÜCK**": Kehrt zur ersten Hauptseite zurück.
- **"UMGE**"/"**nur AS**" (nur bei Systemen mit Überfüllsicherung): De- und Reaktivierung einer unveränderbar angepassten Überfüllsicherung. Im Umgehungs-Modus wird die Pumpe auf niedrigem Durchfluss gehalten.
- Die folgenden Tasten sind nur aktiv, wenn das System in der Lage ist, die Pumpe zu regulieren. In diesem Fall wird die aktuelle Pumpkraft in der rechten unteren Ecke des Displays angezeigt. Je nach Steuertyp wird der Wert in Prozent (Hydraulik) oder in Bar (Druck auf das Umgehungs-Ventil) angezeigt.
	- "**P--**": erheblicher Abfall der Pumpkraft um 10 % bzw. 1 bar
	- "**P-**": Abfall der Pumpkraft um 5 % bzw. 0,5 bar
	- "**P+**": Anstieg der Pumpkraft um 5 % bzw. 0,5 bar
	- "**P++**": erheblicher Anstieg der Pumpkraft um 10 % bzw. 1 bar

Nach dem Starten der Abgabe verschwinden die Tasten "**Start**", "**Vorgab**" und "**AUSW.**". Erst werden die Ventile geöffnet. Bei Systemen mit Pumpenkontrolle startet die Pumpe kurze Zeit danach. Wenn die Pumpe reguliert werden kann, startet sie langsam und erhöht die Durchflussrate bis zur gewünschten Menge.

### **4.4 Anzeige und Leeren des Kollektors**

Im Modus zum Spülen des Kollektors wird die Pumpe auf niedriger Geschwindigkeit gehalten, wenn das System so konfiguriert ist, dass die Pumpe reguliert werden kann.

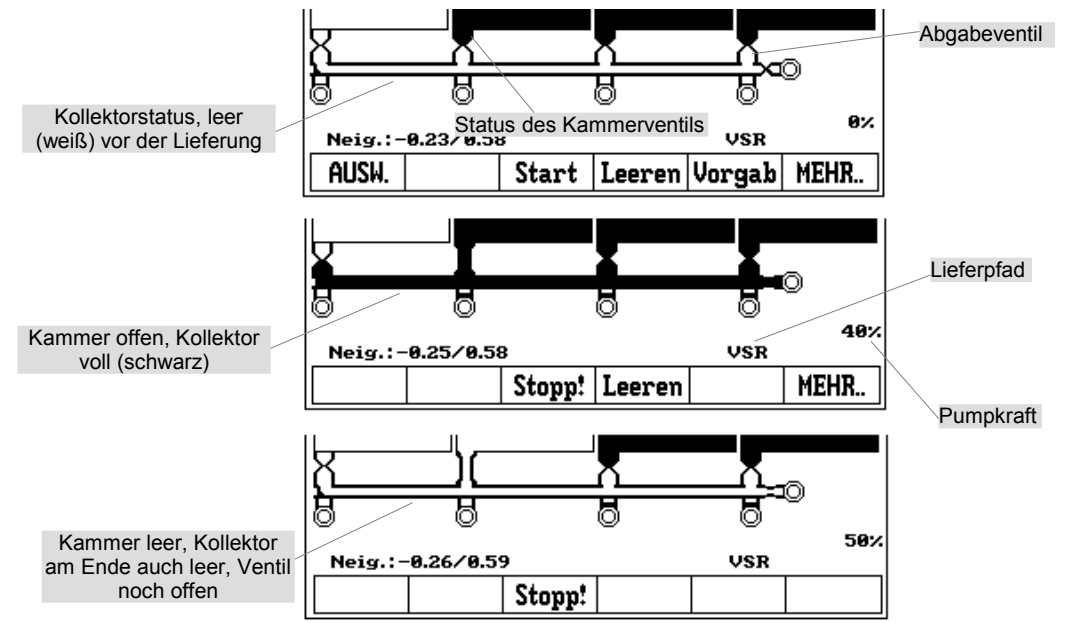

**Bedienungsanleitung File: DEZIDATA\_TVE\_GmbH\_Bedienungsanleitung\_DIPCHECK2\_DCSTFL\_DT2\_Deutsch\_V05.odm +System DIPCHECK2 / DCSTFL (DT2) Version 5 / Seite 27 von 47**

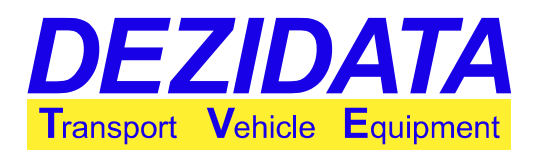

Der Kollektor wird auf dem Display unter den Kammern angezeigt.

Im Modus "**Leeren**" verschwinden die Tasten "**Start**", "**Vorgab**", "**AUSW.**", "**Leeren**" und "**MEHR..**". Beim Leeren wird die Kammer auch geöffnet, wenn die Vorwahlmenge höher ist als der aktuelle Kammerinhalt. Bei Eingabe einer Vorauswahl von "0" bleibt die Kammer geschlossen.

Das System setzt die Mengenvorwahl automatisch auf "0", wenn die Abgabe zu einem Zeitpunkt stoppt, an dem die Kammer leer sein sollte.

#### <span id="page-27-0"></span>**4.5 Peilstablieferung über den Kollektor**

Falls die Abgabe beendet werden soll, während die gemessene Menge eichtechnisch gültig bleiben soll, ist es notwendig, den Kollektor mit der Taste "**Leeren**" am Ende zu leeren, bis er am Bildschirm weiß angezeigt wird.

Vor dem Wechseln zu anderen Kammern während derselben Transaktion ist es nicht erforderlich, den Kollektor zu leeren. Es sollte jedoch beachtet werden, dass eine Kammer, die geleert werden soll, wirklich leer ist, bevor man mit der nächsten Kammer fortfährt. Der Kollektor wird in der Zwischenzeit möglicherweise ebenfalls leer.

#### **Hinweise:**

- Bei der Peilstababgabe über den Kollektor ist die Abgabemenge nur dann eichtechnisch gültig, wenn der Kollektor sowohl vor Beginn als auch nach Beenden einer Transaktion leer ist.
- Während der Kollektor geleert wird und die Bodenventile geschlossen werden, wird die Durchflussrate nicht genau angezeigt. Die angezeigte Abgabemenge wird sich auch nicht ändern. Dies ist deshalb der Fall, weil der Peilstab lediglich die unterschiedlichen Füllstände innerhalb einer Kammer misst.

Die Anzeige auf dem Bildschirm ist die gleiche wie bei der Direktabgabe (siehe Seite [15\)](#page-14-0).

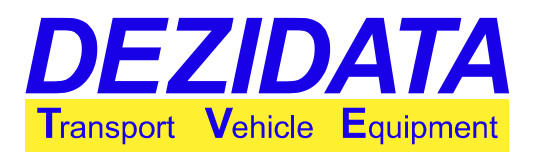

### <span id="page-28-0"></span>**4.6 Durchflusszähler**

Bei Abgaben via Durchflusszähler ist es nicht erforderlich, den Kollektor vor und nach der Abgabe zu leeren. Das gemessene Volumen ist eichtechnisch gültig, wenn es höher als die kleinste messbare Menge (MMQ) ist.

Wenn der Bediener das Volumen jedoch gleichzeitig vom Peilstab überwachen lassen will, gelten dieselben Bestimmungen wie für Peilstablieferungen über den Kollektor (siehe Seite [28\)](#page-27-0). Wenn bereits bekannt ist, dass der aktuellen Abgabe via Durchflusszähler eine Peilstababgabe über den Kollektor folgen könnte, wird empfohlen, den Kollektor nach der aktuellen Abgabe zu leeren.

Im Modus für Abgaben via Durchflussmesser werden im oberen Teil des Displays Details über die aktuelle Abgabe angezeigt.

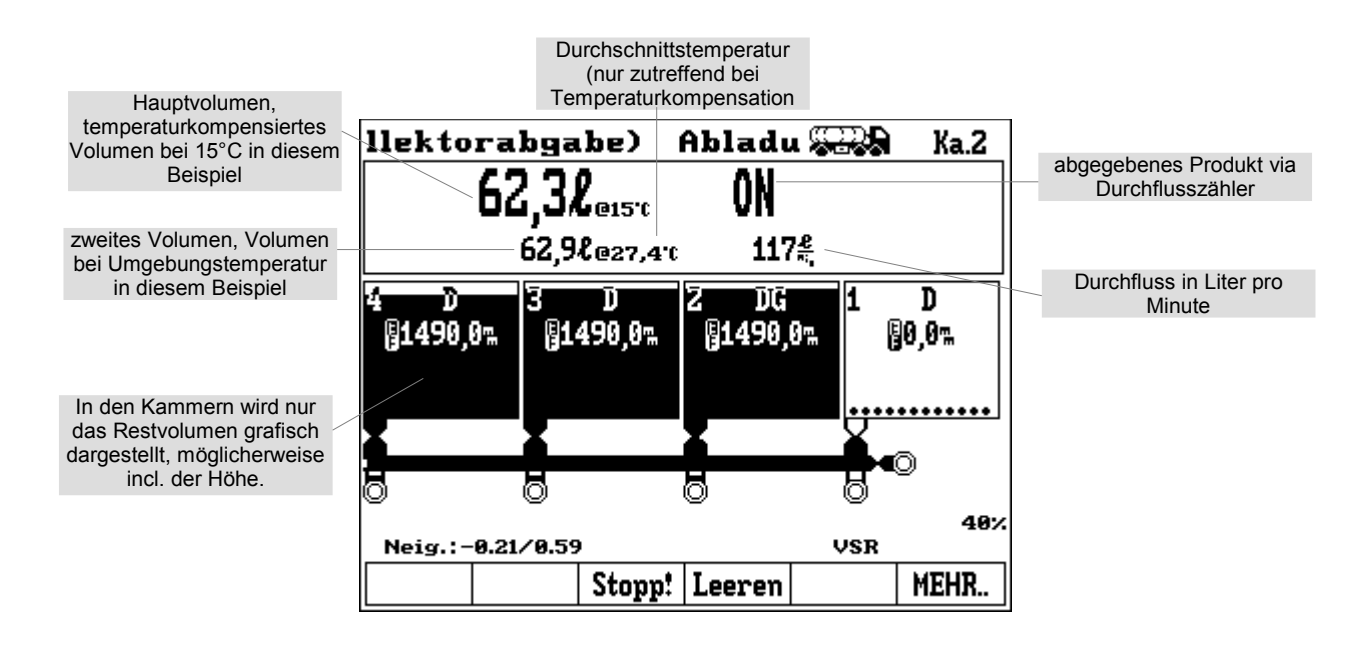

#### **Hinweise:**

- Im Eichmodus (während das Siegel gebrochen ist) beträgt die Volumenpräzision 0,1 Liter.
- Während der Messung mit Durchflusszähler zeigen die Kammern keine Abgabemengen an, die mit Peilstab gemessen wurden.

## **5 Spülen des Vollschlauchs**

Manchmal kann es erforderlich sein, das Produkt im Vollschlauch zu ersetzen. Doch das neue Produkt einfach abzuladen ist keine Option (z. B. wenn die Produkte gefärbt sind aufgrund unterschiedlicher Besteuerung).

In diesen Fällen ist es erforderlich, den Vollschlauch zu spülen. Je nach Fahrzeugkonstruktion gibt es hierfür zwei Varianten:

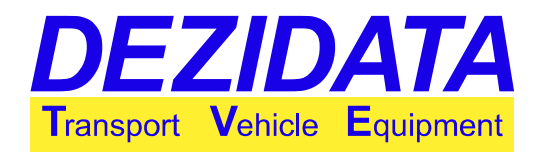

- Spülen in den Kundentank, wenn bekannt ist, welches Produkt der nächste Kunde bekommen soll.
- Rückspülen in eine Fahrzeugkammer, wenn die Abgabe des anderen Produkts nicht vorhersehbar ist.

Die Spüloption ist nur für Vollschläuche, die an einen Durchflusszähler angeschlossen sind, verfügbar.

**Hinweis:** Der Spülvorgang ist ziemlich komplex, weshalb die Spülflüssigkeit danach im Kollektor verbleibt.

#### **5.1 Spülen in den Kundentank**

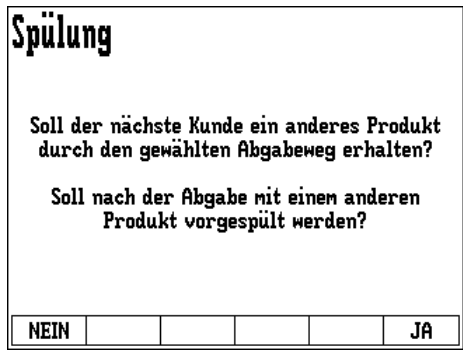

Bei diesem Vorgang ist vor der Abgabe bekannt, dass ein anderes Produkt an einen nachfolgenden Kunden geliefert wird.

Wenn das Fahrzeug über die notwendige Installation verfügt, wird Spülprodukt geladen und eine Abgabe über den Durchflusszähler gestartet. Ein Dialogfenster öffnet sich und fragt, ob nach der Abgabe eine Spülung erfolgen soll.

Die Tasten haben folgende Bedeutung:

- "**NEIN**": Die Lieferung startet wie gewohnt, am Ende findet keine Spülung statt.
- "**JA**": Nach den folgenden Dialogen wird der Vollschlauch nach der Transaktion gespült.

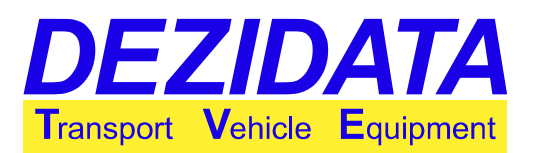

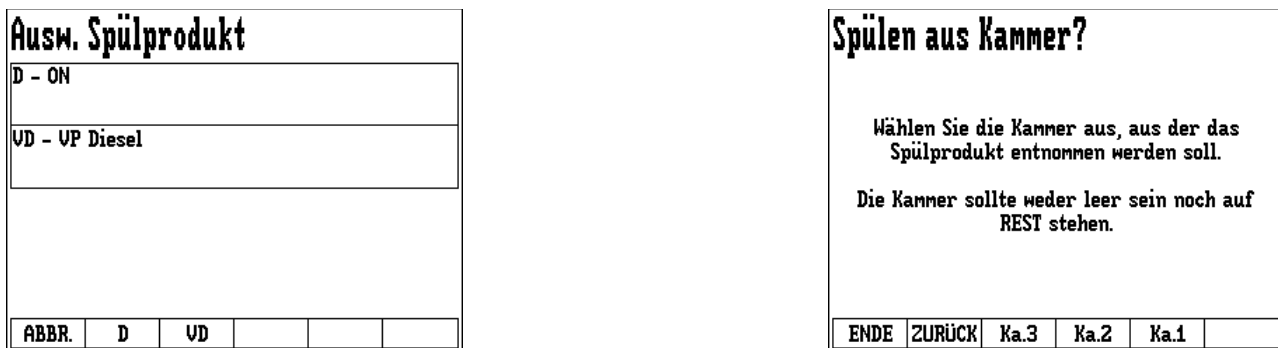

Wenn ein Spülvorgang gewünscht wird, öffnet sich das Dialogfenster, um das Spülprodukt auszuwählen. Alle Produkte, die für eine Spülung in Frage kommen, werden angezeigt.

Es muss das Produkt ausgewählt werden, welches der nachfolgende Kunde erhalten soll. Falls mehr als eine Kammer mit dem gewählten Produkt beladen ist, erscheint ein weiteres Dialogfenster, um die Kammer auszuwählen, von welcher gespült werden soll.

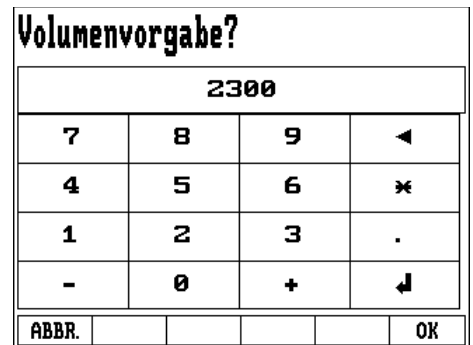

Danach wird die Abgabe via Durchflusszähler wie gewohnt ausgeführt (siehe Seite [29\)](#page-28-0). Einzige Ausnahme ist die Behandlung der eingegebenen Mengenvorwahl.

Das System stoppt die Abgabe früh genug vor Erreichen der vorausgewählten Menge, so dass nach der Abgabe der Kollektor geleert und der Vollschlauch gespült werden können.

#### **Hinweise:**

- Es ist sehr empfehlenswert, eine Mengenvorwahl zu treffen, da dies für eine einwandfreie Funktion der Spüloption erforderlich ist.
- Die eingegebene Vorwahlmenge wird erst nach Beenden des Spülvorgangs erreicht.

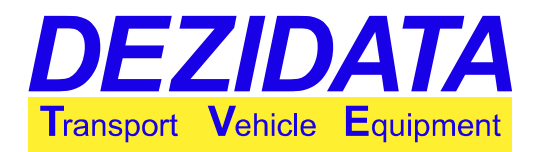

Der Spülvorgang wird nach Beenden der Lieferung via Durchflusszähler mit einer entsprechenden Frage eingeleitet (siehe Seite [29\)](#page-28-0). Schlauch und ggf. Überfüllsicherung sollten angeschlossen bleiben.

Auf dem Bildschirm erscheinen folgende Optionen:

- "**ENDE**": Beenden der Abgabe ohne Spülen
- "**ZURÜCK**": zurück zur Abgabe (Dieses Dialogfeld erscheint später noch einmal.)
- "**SPÜLEN**": startet den Spülvorgang

•

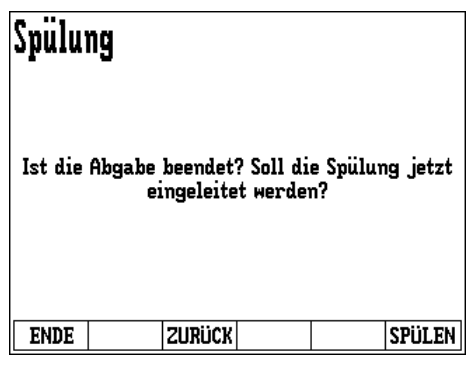

Die Anzeige des Displays beim Spülen ist der Anzeige während der Abgabe sehr ähnlich. Lediglich die Hauptseite ist anders, und die Anzeige für den Spülvorgang in der rechten unteren Ecke kommt hinzu ("F=0%").

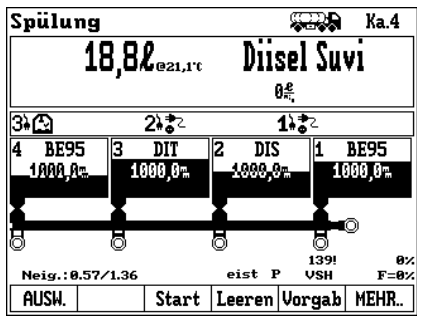

Es gelten dieselben Bedingungen wie für die Abgabe via Durchflusszähler, d. h. eine Überfüllsicherung ist eventuell erforderlich etc.

Folgende Tasten sind vorhanden:

- "**ENDE**": Der Spülvorgang wird abgebrochen. (Davon ist strengstens abzuraten, da eine Produktvermischung im Vollschlauch die Folge wäre.)
- "**Leeren**"/"**Stopp!**": Je nach Pumpenstatus heißt die Taste entweder "**Leeren**" oder "**Stopp!**". Diese Taste startet und stoppt den Spülvorgang. Der vorherige Inhalt des Vollschlauchs wird beim Spülen in den Kundentank abgeladen.
- "**MEHR..**": Die zweite Tastenleiste wird angezeigt, um die Pumpe und die Überfüllsicherung zu steuern (siehe Seite [26\)](#page-25-0).

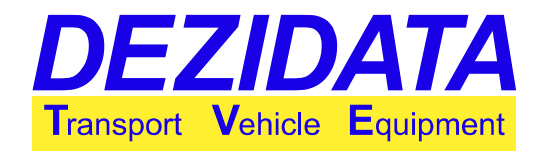

Nach Beenden des Spülvorgangs stoppt das System automatisch und kehrt in den Grundzustand zurück.

### **5.2 Rückspülen in das Fahrzeug**

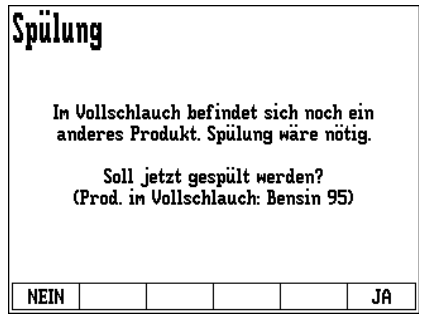

Dieser Spülmodus erfordert eine spezielle Installation am Fahrzeug. Wenn diese vorhanden ist und für die Abgabe ein Produkt ausgewählt wurde, welches von dem im Vollschlauch abweicht und welches für den Spülvorgang verwendet werden kann, erscheint vor der Abgabe ein entsprechendes Dialogfeld.

Folgende Optionen sind gegeben:

- "**NEIN**": Der Vollschlauch wird nicht gespült. Das Fremdprodukt wird als Teil der Abgabe dem Kunden geliefert.
- "**JA**": Der Spülvorgang wird sofort eingeleitet.

Wenn gespült werden soll, erscheinen folgende Dialoge. Die Spülung kann von jeder Kammer aus erfolgen, welche das gewählte Spülprodukt enthält.

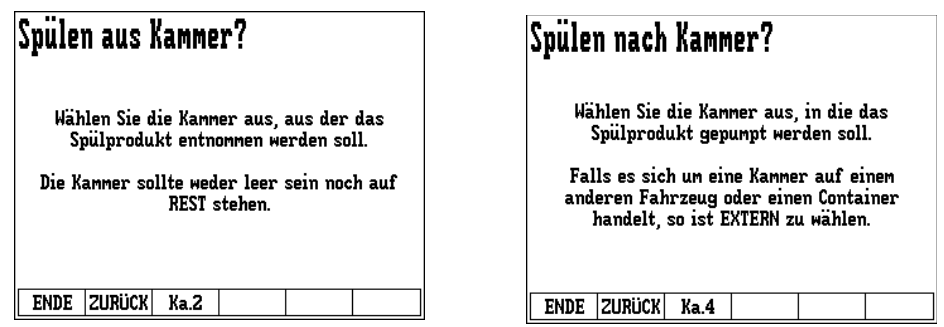

Der Inhalt des Vollschlauchs kann in jede beliebige Kammer zurück gespült werden, die leer ist oder dasselbe Produkt wie der Vollschlauch enthält. Je nach Konfiguration kann dies auch ein externer Behälter sein.

Zum Rückspülen muss der Vollschlauch entweder an die API-Kupplung oder an die zur vorher ausgewählten Kammer gehörigen Rückführungsleitung angeschlossen sein, es sei denn, es wird eine Spülung in einen externen Behälter gewünscht.

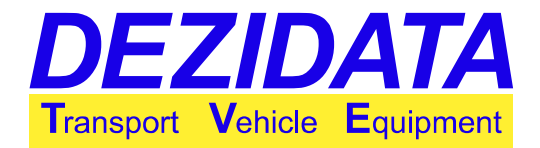

Ggf. ist ein spezieller Adapter erforderlich. Durch Drücken der Taste "**OK**" wird der Spülvorgang gestartet.

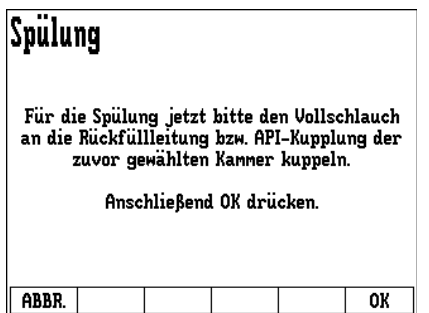

Falls der Kollektor nicht leer ist, wird er vom System automatisch geleert, bevor der Spülvorgang beginnt. In diesem Modus wird das gepumpte Volumen in Liter angezeigt. Der Vorgang wird gestoppt, sobald der Kollektor leer ist.

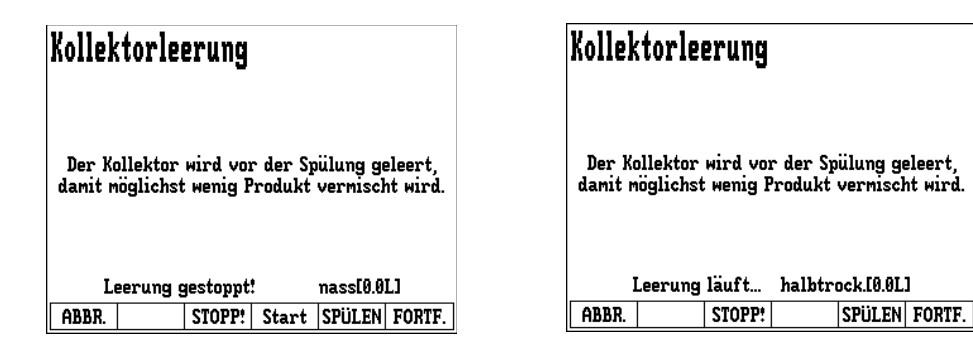

Je nachdem, welcher Modus aktiv ist, werden folgende Tasten angezeigt:

- "**ABBR**.": Das System kehrt in den Grundzustand zurück.
- "**Start**": Die Pumpe startet, und die Leerung beginnt/fährt fort.
- "**STOPP!**": Die Pumpe stoppt, und die Leerung wird unterbrochen.
- "**SPÜLEN**": Der Spülvorgang beginnt, ohne dass der Kollektor komplett geleert wurde. Davon wird strengstens abgeraten, da dies zur Produktvermischung im Kollektor führt.
- "**FORTF**": Die Entleerung wird abgebrochen, der Spülvorgang wird übersprungen, und die Abgabe wird fortgeführt. Davon wird strengstens abgeraten, da dies zur Produktvermischung im Kollektor und im Vollschlauch führt.

Während des Spülvorgangs wird der jeweilige Fortschritt in der unteren rechten Ecke des Displays angezeigt. Nachdem 100 % erreicht sind (Spülvorgang beendet), wechselt das System automatisch in den Abgabemodus.

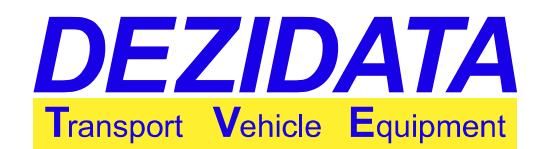

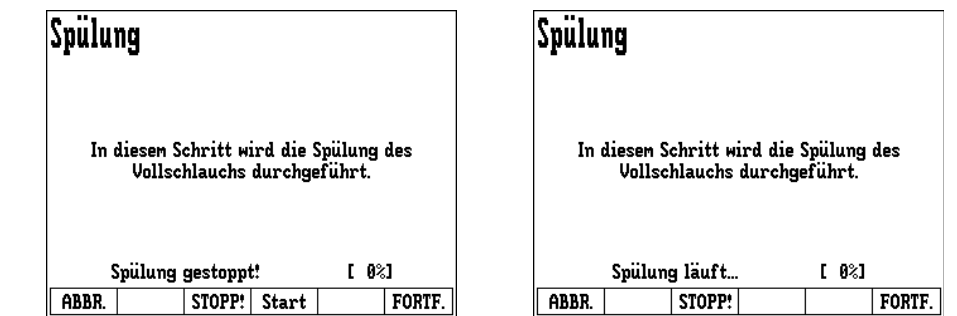

Je nachdem, welcher Modus aktiv ist, werden folgende Tasten angezeigt:

- "**ABBR.**": Das System kehrt in den Grundzustand zurück.
- "**Start**": Die Pumpe startet, und der Spülvorgang beginnt/fährt fort.
- "**STOPP!**": Die Pumpe stoppt, und der Spülvorgang wird unterbrochen.
- "**FORTF**": Der Spülvorgang wird abgebrochen, und die Abgabe wird fortgeführt. Davon wird strengstens abgeraten, da dies zur Produktvermischung im Vollschlauch führt.

## <span id="page-34-0"></span>**6 Selbstbeladung (Kollektor)**

Wenn Selbstbeladung vom Fahrzeug unterstützt wird, könnte es erforderlich sein, einen pneumatischen Steuerblock auf der linken Seite zu ziehen (ähnlich wie beim Beladen) oder einen Steuerblock, der speziell für die Selbstbeladung montiert wurde.

Ein Fahrzeug kann maximal über zwei verschiedene Saugleitungen verfügen. In diesem Fall ist es notwendig, die Leitung auszuwählen, die benutzt werden soll. Folgende Tasten sind in diesem Dialog verfügbar:

- "**ABBR.**": Kehrt in den Grundzustand zurück.
- "**Hänger**": Wählt die erste Saugleitung aus (Saugleitung Hänger) .
- "**2.LEIT**": Wählt die zweite Saugleitung aus, um z. B. vom Bodentank zu saugen. Dies könnte z. B. die Leerschlauch-Kupplung sein (je nach Fahrzeug).

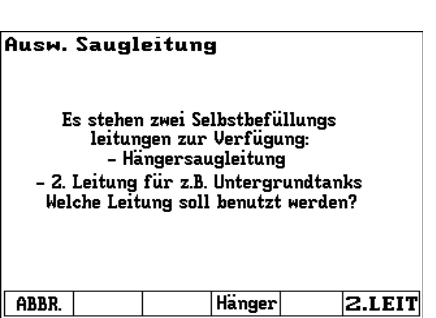

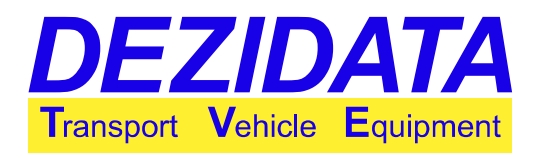

Im nächsten Dialog muss das Produkt ausgewählt werden, welches selbst beladen werden soll. Diese Liste besteht aus allen Produkten, die gepumpt werden dürfen.

Diese Auswahl ist wichtig, um Produktvermischung am Fahrzeug zu vermeiden.

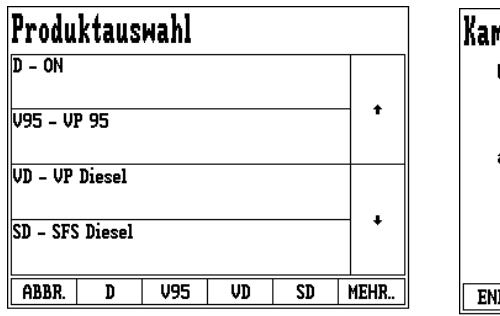

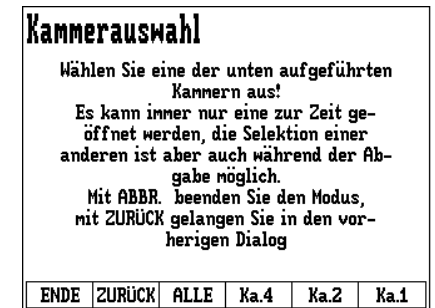

**Hinweis:** Dies ist kein Vermischungsschutz im eigentlichen Sinne, da das System nicht selbst erkennt, welches Produkt geladen werden soll.

Die Kammern, die beladen werden sollen, können entweder vom System oder manuell über pneumatische Steuerblöcke geöffnet werden. Im ersten Fall erscheint ein Auswahldialog.

Im Dialog werden nur Kammern angezeigt, die entweder leer oder mit dem gleichen Produkt beladen sind, welches zuvor ausgewählt wurde.

Wenn die Pumpe und/oder die Ventile vom System bedient werden sollen, sind folgende Tasten verfügbar:

- "**ENDE**": Das System beendet den Selbstbeladungsmodus.
- "**Start**": Die zuvor ausgewählte Kammer öffnet sich und/oder die Pumpe startet. Danach verschwindet die Taste und es erscheint...
- "**Pause**": Stoppt die Pumpe und/oder schließt die Ventile.

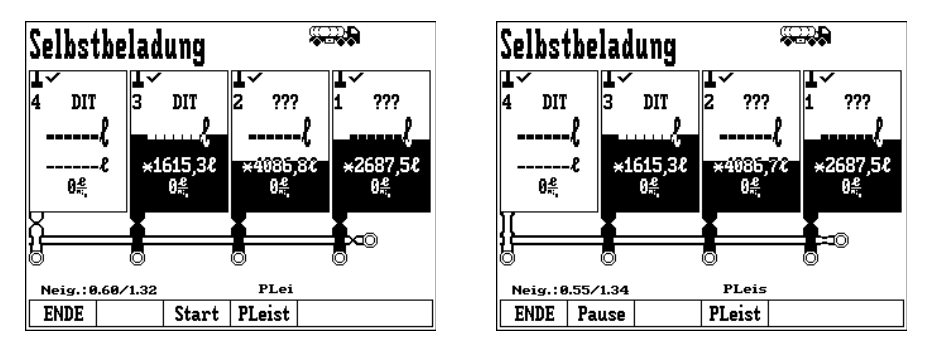

#### **Hinweise:**

- Nach der Selbstbeladung ist der Kollektor nicht mehr leer. Aufgrund der Bestimmungen für Kollektorabgaben ist es notwendig, den Kollektor zu leeren, wenn bei der nächsten Abgabe eine eichtechnisch gültige Messung gewünscht wird!
- Vor allem in der ersten Phase der Selbstbeladung wird üblicherweise viel Luft mit dem Produkt gepumpt, was zum Flocken des Produkts führt. Dies kann die Messung für einige

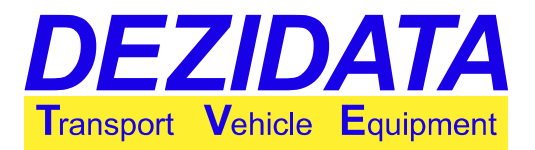

Zeit verhindern und/oder verfälschen.

• Für die Selbstbeladung ist üblicherweise eine Art Überfüllsicherung erforderlich. Wenn eine Überfüllsicherung angeschlossen ist, wird dies wie im Bild oben dargestellt angezeigt. Für nähere Informationen siehe Seite [13.](#page-12-0)

## <span id="page-36-0"></span>**7 Drucken**

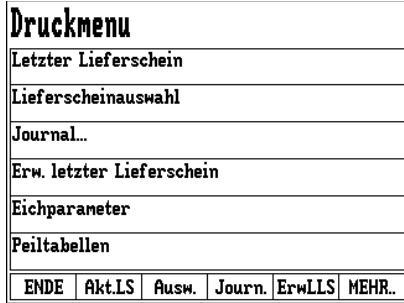

Durch Drücken der Taste "**Druck**" im Grundzustand erscheint das Druckmenü.

Vor allem die ersten vier Tasten sind hier wichtig:

- "**ENDE**": Kehrt in den Grundzustand zurück.
- "**Akt.LS**": Druckt den Lieferschein der letzten Transaktion.
- "**Ausw.**": Erlaubt die Auswahl eines Lieferscheins einer vergangenen Transaktion, der in normaler oder erweiterter Form ausgedruckt werden kann.
- "**Journ.**": Druckt eine Sammlung an Lieferscheinen in Form einer kurzen Tabelle, einschließlich der Produktsummen.

Im Dialog zur Auswahl eines Lieferscheins muss die gewünschte Lieferscheinnummer eingegeben werden. Zu Beginn zeigt das nummerische Tastenfeld die Nummer der letzten Transaktion als Standardwert an.

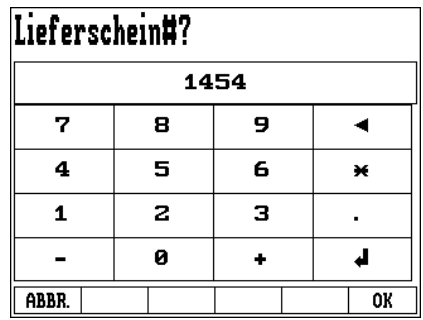

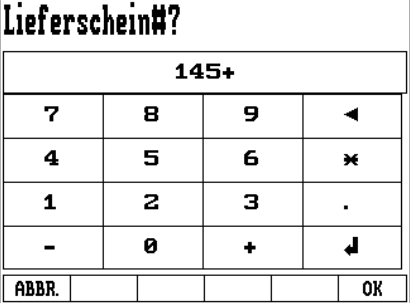

Durch Hinzufügen einen "**+**"-Zeichens zur gewünschten Lieferscheinnummer wird ein sogenannter

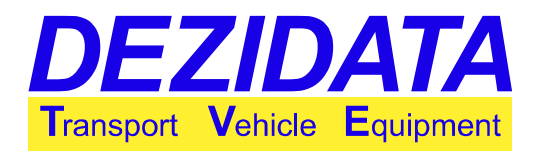

erweiterter Lieferschein gedruckt. Ein derartiger erweiterter Lieferschein wird nur für Diagnosezwecke genutzt und ist deshalb nicht Bestandteil dieser Anleitung.

Ein Lieferschein kann Abgaben von mehr als einem Produkt enthalten. In diesem Fall erscheint vor dem Drucken ein weiterer Dialog, in dem danach gefragt wird, welches Produkt gedruckt werden soll, falls dieses Feature in der Konfiguration aktiviert ist.

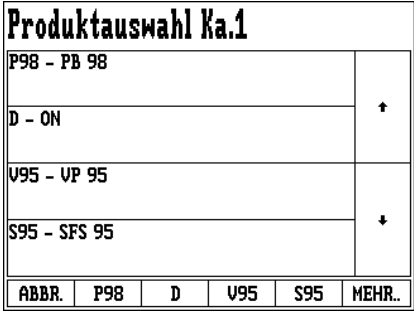

Es ist möglich, einen Teillieferschein nur für das ausgewählte Produkt zu drucken oder den kompletten Lieferschein für alle Produkte (Taste "ALLE").

Während des Druckens zeigt das System ein Dialogfenster, welches den Druckfortschritt in Form von Seite und Zeile enthält.

Um ein Journal zu drucken, ist es erforderlich, dessen Umfang einzugeben. Dieser Umfang kann in verschiedenen Formaten angegeben werden:

- **einfache Nummer:** Bei Eingabe von z. B. "**20**" werden die letzten 20 Lieferscheine ausgewählt.
- **Nummer-Nummer:** Bei Eingabe von z. B. "**400-500**" werden die Lieferscheine mit den Nummern von 400 bis 500 ausgewählt.
- **MM.JJ:** Bei Eingabe von z. B. "**5.10**" werden alle Lieferscheine ausgewählt, die im Mai 2010 generiert wurden.
- **TT.MM.JJ:** Bei Eingabe von z. B. "**4.5.10**" werden alle Lieferscheine ausgewählt, die am 4. Mai 2010 generiert wurden.
- Lieferschein-Nummern und -Daten (mit und ohne Tagesangabe) können in beliebiger Form kombiniert werden. Deshalb sind auch folgende Beispiele gültig: "**200-6.10**" (alle Lieferscheine, die mit Nummer 200 beginnen, bis zum letzten Lieferschein vom 30. Juni 2010), "**4.10-6.10**" (alle Lieferscheine, die im April, Mai und Juni 2010 generiert wurden) etc.
- **keine Eingabe:** Es wird ein Journal ausgedruckt mit allen Lieferscheinen, die nicht Teil des letzten Journals waren. Wenn das letzte Journal mit Lieferschein Nr. 100 endete, beginnt dieses Journal mit Lieferschein Nr. 101.
- Wenn der Umfang mit einem..<sup>+"-</sup>Zeichen beginnt, wird es sehr detailliert ausgedruckt (alle Kammern und alle Summen). Andernfalls wird das konfigurierte Journal-Format verwendet.

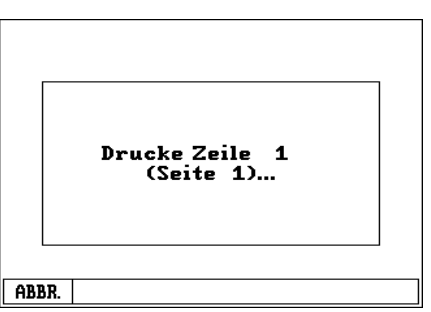

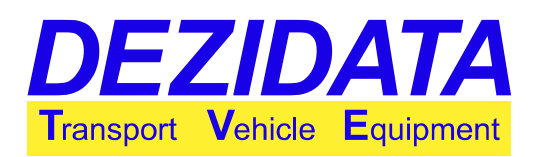

## <span id="page-38-0"></span>**8 Beschreibung möglicher Warnungen, Fehlermeldungen, deren Gründe und Umgehungen**

Manche Meldungen sind unumgängliche Fehler, die nur mit "**OK**" bestätigt werden können. Andere sind Warnungen oder Informationen. Durch Drücken der Taste "**ZURÜCK**" ist es möglich, zum vorherigen Status zurückzukehren, um z. B. den Grund der Meldung zu beheben, wobei es auch möglich ist, die Meldung durch Drücken der Taste "**IGNOR**." zu ignorieren. Alle angezeigten Warnungen werden dann ignoriert, und das System fährt fort.

**Hinweis:** Manche Warnungen dienen einfach nur der Information, während andere z. B. zu eichtechnisch ungültigen Mengen auf dem Lieferschein führen können (nur zutreffend bei Peilstab oder Durchflussmesser), wenn sie ignoriert werden. Deshalb wird es ausdrücklich empfohlen, alle Meldungen sorgfältig durchzulesen und im Zweifelsfall den verantwortlichen Techniker oder die Service-Hotline der DEZIDATA TVE zu kontaktieren.

### **8.1 Passwort-Dialoge**

In besonderen Situationen kann sich ein Passwort-Dialogfenster öffnen, um Funktionen, wie z. B. den Wechsel des Produkts auf Kammern, die nicht leer sind, zu schützen.

#### *Korrekturmaßnahmen*

Falls Sie diese geschützten Funktionen benötigen, kontaktieren Sie bitte den verantwortlichen Techniker oder die Service-Hotline der DEZIDATA TVE GmbH (+49-991-29090-200).

#### **8.2 Fehler der Eichparameter**

Für den Fall, dass sich eichtechnisch relevante Parameter geändert haben und/oder Geräte ersetzt wurden, ohne das System wieder zu versiegeln, ist es unmöglich, eine Transaktion zu starten, da eine Fehlermeldung angezeigt wird.

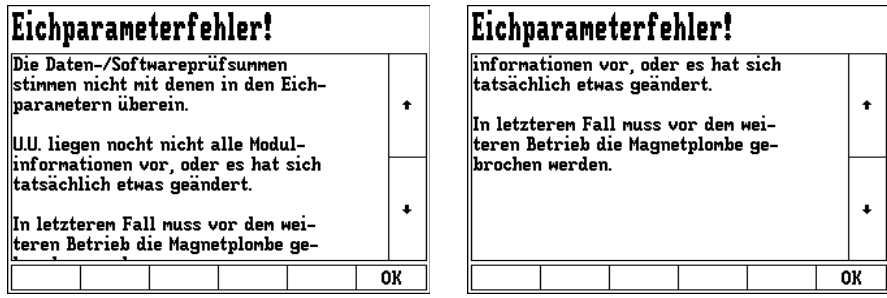

Diese Meldung kann auch erscheinen, wenn ein oder mehrere erforderliche und eichtechnisch relevante Geräte nicht erkannt werden können (z.B. aufgrund eines Defekts).

Diese Meldung kann nur durch Drücken der Taste "OK" bestätigt werden.

#### *Korrekturmaßnahmen:*

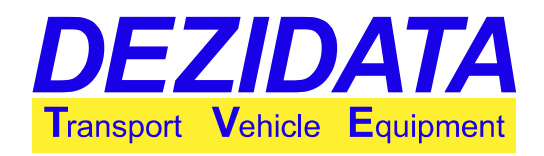

Drucken Sie die Eichparameter bitte aus, halten Sie den Messanlagenbrief bereit und kontaktieren Sie die DEZIDATA TVE GmbH (+49-991-29090-200, Service Hotline).

#### **8.3 Kollektor vor oder nach Peilstababgabe nicht leer**

Vor und nach einer Peilstababgabe über den Kollektor wird der jeweilige Status angezeigt. Wenn der Kollektor dann nicht leer ist, ist es nicht möglich, am Ende eine eichtechnisch gültige Messung zu erhalten.

Für Abgaben mit Durchflussmesser ist der Status des Kollektors jedoch eichtechnisch irrelevant.

#### *Korrekturmaßnahmen:*

Wenn diese Warnung vor der Abgabe angezeigt wird, ist es erforderlich, entweder

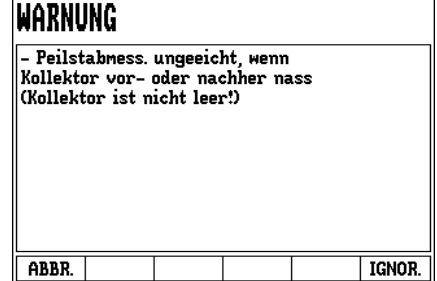

- den Kollektor vor der gemessenen Abgabe zu leeren, wobei die geleerte Menge eichtechnisch ungültig ist,
- per Durchflussmesser abzugeben, da der Kollektor dann eichtechnisch irrelevant ist (Warnung ignorieren) oder
- die Abgabe in zwei Teile aufzuteilen, d. h. der erste Teil wird mit Durchflussmesser gemessen (z.B. die ersten 300l; die Menge muss höher sein als die kleinste messbare Menge, auch bekannt als Mindestabgabemenge (MMQ)), dann wird der Kollektor als Teil dieser ersten Abgabe sorgfältig geleert. Danach wird die zweite Messung gestartet als Peilstababgabe (dies erfordert ein Restvolumen von mehr als der Mindestabgabemenge in der in Frage kommenden Kammer).

Wenn die Warnung nach der Abgabe angezeigt wird, sollte der Kollektor gründlich geleert werden. Wird diese Meldung bei einer Peilstababgabe ignoriert, führt dies zu einer eichtechnisch ungültigen Abgabemenge! Durch Drücken der Taste "ZURÜCK" springt das System zurück in den Abgabemodus (bei einer Warnung nach einer Transaktion) oder in den Grundzustand (bei einer Warnung vor einer Transaktion) und Korrekturmaßnahmen können eingeleitet werden. Durch Drücken von "IGNOR." wird die Warnung ignoriert und die Transaktion beendet bzw. gestartet (**Achtung!**).

#### **8.4 Warnmeldungen vor und nach einer Transaktion**

In diesem Absatz werden einige Meldungen erklärt, die vor oder nach einer Transaktion erscheinen können. Auf der rechten Seite der Beschreibung werden Beispiele angezeigt. Wenn sich die Meldungen auf bestimmte Kammern beziehen, werden die entsprechenden Kammernummern vor der Meldung angezeigt (z. B. "Ka.2,3" für die Kammern 2 und 3).

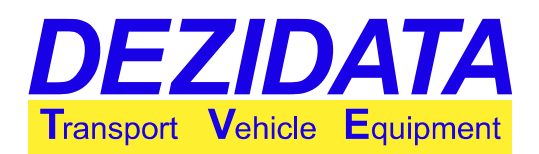

#### **LIARNIING**

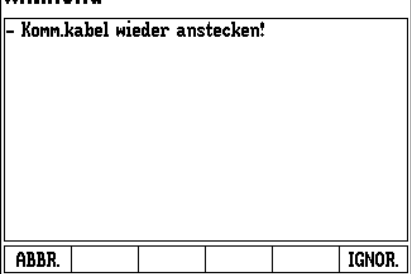

• **"Komm.kabel wieder anstecken!"**: Wenn eine Kommunikation mit dem Ladeportal möglich ist und das Kabel ausgesteckt wird, bevor alle Daten übermittelt wurden, wird diese Meldung angezeigt.

Schließen Sie das Kabel wieder an und achten Sie auf die Meldungen und Anweisungen auf dem Computer des Ladeterminals.

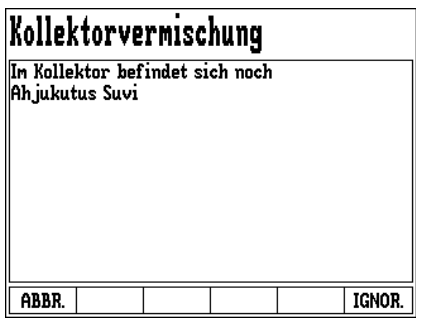

• "**In Kollektor befindet sich noch <Produkt X>"**: Das System erkennt, dass der Kollektor noch das angegebene Produkt enthält, welches nicht dem Produkt entspricht, das abgeladen werden soll. Wird diese Warnung ignoriert, kann dies zu einer Produktvermischung im Kollektor führen.

Es wird ausdrücklich empfohlen, den Kollektor zu leeren, bevor die Abgabe gestartet wird.

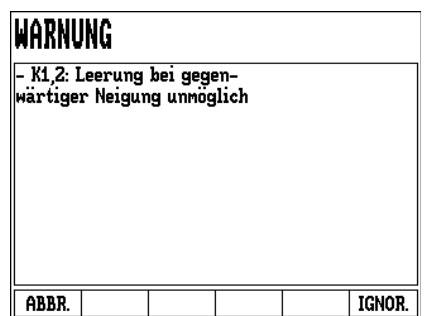

"Leerung bei gegenwärtiger Neigung unmöglich": Jede Kammer hat einen individuellen Neigungsbereich, in welchem sie ordentlich geleert werden kann (höchstens 5° in jede Richtung). Wird dieser Neigungsbereich während der Abgabe überschritten, geht das System davon aus, dass noch eine unbestimmte Menge in der Kammer verbleibt, auch

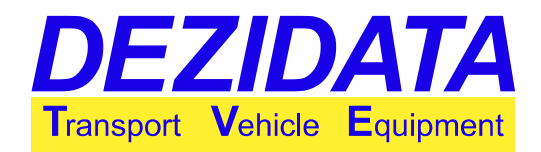

wenn das Bodenventil geöffnet ist. Modifizieren Sie die Neigung angemessen und versuchen Sie nochmals, die Kammer(n) zu leeren.

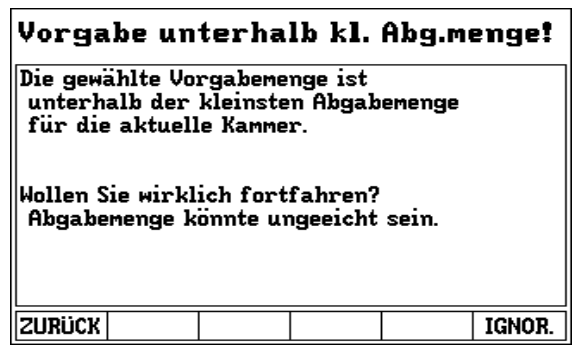

- "**Vorgabe unterhalb kl. Abg.menge!**": Es wurde weniger abgegeben als für eine eichtechnisch gültige Messung erforderlich ist.. Fahren Sie mit der Abgabe fort, bis die erforderliche Mindestmenge erreicht ist, falls ein eichtechnisch gültiger Lieferschein gewünscht wird.
- <span id="page-41-0"></span>• **"Die gewählte Vorgabemenge ist unterhalb der kleinsten Abgabemenge für die aktuelle Kammer"**: Falls tatsächlich gewünscht wird, dass nur die Vorwahlmenge abgegeben wird, ist der daraus resultierende Lieferschein eichtechnisch ungültig. Erhöhen Sie die Vorwahlmenge entsprechend.

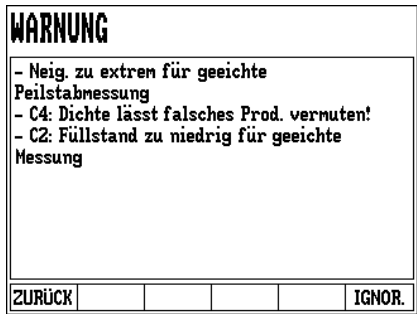

• **"Dichte lässt falsches Prod. vermuten!"**: Innerhalb gewisser Genauigkeitsgrenzen ist das Peilstabsystem in der Lage, die Dichte des geladenen Produkts zu messen und zumindest zwischen Benzin und Diesel zu unterscheiden.

Der gemessene Wert wird mit dem in der Produktliste eingetragenen Wert des Produkts verglichen. Bei Abweichungen wird diese Meldung angezeigt.

Vergewissern Sie sich, dass alle Kammern mit dem richtigen Produkt bezeichnet sind, welches sie enthalten sollten. Die Wahrscheinlichkeit, dass ein Produkt geladen wurde, welches von dem abweicht, was für die Kammer vorgesehen war, ist hoch.

• "**Neig. zu extrem für geeichte Peilstabmessung**": Die Neigung des Fahrzeugs übersteigt die maximal erlaubte Gesamtneigung von 5°, unter welcher das System noch in der Lage wäre, exakt zu messen.

Modifizieren Sie die Neigung angemessen.

• "**Füllstand zu niedrig für geeichte Messung**": Die angezeigten Kammern sind nicht leer,

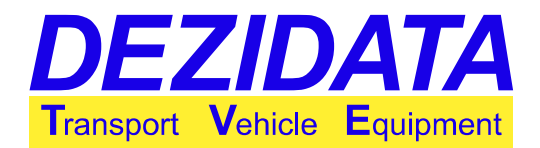

deren Flüssigkeitsstand unter dem Minimum (zwischen 35mm und 40mm), unter welchem das System die Höhe/das Volumen nicht mehr messen kann.

Wenn kein Produkt abgegeben wurde oder gerade abgegeben wird, kann diese Warnung ignoriert werden. Andernfalls leeren Sie die Kammer(n) vollständig.

#### **8.5 Umgehungen während oder beim Starten einer Abgabe**

Wenn nicht alle Bedingungen für eine Abgabe erfüllt wurden, erscheint beim Drücken der Taste "**Start**" zum Starten der Abgabe eine Fehlermeldung. Der Dialog bietet zwei Möglichkeiten: Durch Drücken der Taste "ZURÜCK" kann ein erneuter Versuch gestartet werden, nachdem der Fehler behoben wurde. Durch Drücken der Taste "**UMGE**" versucht das System, den Fehler zu umgehen, sofern dies möglich und aufgrund der Konfiguration erlaubt ist.

Nachdem eine Umgehung aktiviert wurde, kann ein Neustart der Abgabe erforderlich sein. Die Kammer öffnet sich, wenn und nur wenn alle konfigurierten Bedingungen erfüllt oder umgangen wurden.

Durch Drücken der Taste "**Stopp!**" werden alle eingegebenen Umgehungen für die ausgewählte Kammer (pro Kammer) oder für alle Kammern (falls die Taste im Hauptmenü gedrückt wurde) gelöscht.

Es folgt eine Auflistung einiger möglichen Meldungen. Rechts vom Text werden Beispiele angezeigt, was auf dem Bildschirm zu sehen ist. Wenn sich die Fehlermeldungen auf bestimmte Kammern beziehen, werden diese entsprechend gruppiert.

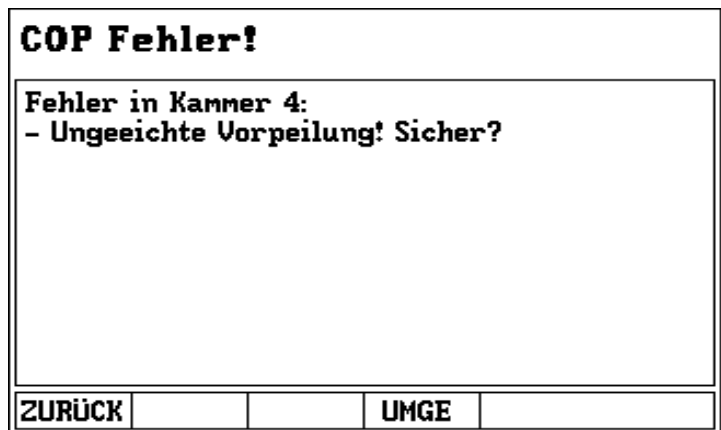

- **"Unggeichte Vorpeilung! Sicher?"**: Bei der angezeigten Kammer wurde bei der Anfangspeilung nicht richtig gemessen. Jegliche Abgabe endet in einer eichtechnisch ungültigen Messung. Dies kann passieren, wenn die Kammer zu Beginn auf "**REST**" gestellt war oder die Anfanspeilung durch Drücken der Taste "**UNGEME**" übersprungen wurde. Öffnen Sie die Kammer nicht, wenn eine inexakte Messung nicht inakzeptabel ist. Verlassen Sie stattdessen das Menü und starten die Abgabe neu.
- **"Dichte lässt falsches Prod. vermuten!"**: Innerhalb gewisser Genauigkeitsgrenzen ist das Peilstabsystem in der Lage, die Dichte des geladenen Produkts zu messen und zumindest zwischen Benzin und Diesel zu unterscheiden.

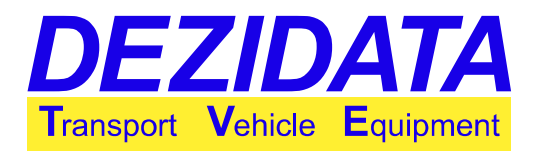

Der gemessene Wert wird mit dem in der Produktliste eingetragenen Wert des Produkts verglichen. Bei Abweichungen wird diese Meldung angezeigt.

Vergewissern Sie sich, dass die betroffene Kammer mit dem richtigen Produkt bezeichnet ist, welches sie enthalten sollte. Die Wahrscheinlichkeit, dass ein Produkt geladen wurde, welches von dem abweicht, was für die Kammer vorgesehen war, ist hoch. Ein Umgehen dieser Meldung kann zur Produktvermischung führen!

<span id="page-43-0"></span>Zu Beginn einer Abgabe ist der Vermischungsschutz üblicherweise aktiviert.

#### **COP Fehler! COP Fehler!** Fehler in Kanner 4: Fehler in Kanner 2. - Unbek./fehlender Magnetcode - Unbek./fehlendes PID - Unbek./fehlendes PID - Schlauch nicht angeschlossen - Keine AS-Zuordnung<br>- Keine GP-Zuordnung - AS abgeschaltet o. noch nicht ok - Vermischungsgefahr **ZURÜCK UMGE ZURÜCK UMGE**

• **"Vermischungsgefahr"**: Dies ist eine übliche Fehlermeldung, die oft in Kombination mit anderen Meldungen erscheint. Sie ist ein Anzeichen für Probleme mit der Installation an der Tankstelle oder mit der Schlauchverbindung. Wenn diese allein erscheint, ist es ein Zeichen dafür, dass das geladene Produkt nicht mit dem Produkt im Tank übereinstimmt (wenn z. B. eine Kammer, die mit Benzin geladen ist, an einen Dieseltank angeschlossen ist). Diese Fehlermeldung kann nicht umgangen werden.

Ist der Schlauch und/oder die Überfüllsicherung wirklich an den richtigen Tank angeschlossen?

- **"Unbek./Fehlendes PID"**: Das System war nicht in der Lage, eine elektronische Produkterkennung (PID) zu erkennen. Beim Umgehen dieser Meldung arbeitet das System ohne jegliche Produkterkennung, was zur Vermischung führen kann. Ist der Schlauch angeschlossen? Ist das Erdungskabel oder die Überfüllsicherung angeschlossen? Ist die Installation der Tankstelle intakt? Ist wirklich kein PID montiert?
- **"Schlauch nicht angeschlossen"**: Es war unmöglich, irgendeine Schlauchverbindung zum Tank zu erkennen. Durch Umgehen der Meldung wird die Schlauchüberwachung deaktiviert. Ist der Schlauch angeschlossen? Ist das Erdungskabel oder die Überfüllsicherung angeschlossen? Ist die Installation der Tankstelle intakt?
- **"Unbek./Fehlender Magnetcode"**: Das System ist nicht in der Lage, einen Magnetcode der Überfüllsicherung zu lesen. In den meisten Fällen erscheint diese Meldung nur, wenn der Tank tatsächlich über keine Produkterkennung verfügt. Durch Umgehen dieser Meldung arbeitet das System ohne Produkterkennung, was zu Produktvermischung führen kann. Sind alle Kabel angeschlossen? Ist die Verdrahtung an der Tankstelle intakt? Ist wirklich keine Produkterkennung installiert?
- **"Keine AS-Zuordnung"**: Es war unmöglich, die Überfüllsicherung automatisch zuzuordnen. Wird diese Meldung umgangen, ist es erforderlich, die zu verwendende Überfüllsicherung manuell zuzuordnen. Ist die Überfüllsicherung angeschlossen? Ist der Schlauch angeschlossen? Ist die

Verdrahtung an der Tankstelle intakt?

• **"AS abgeschaltet o. noch nicht ok"**: Die Überfüllsicherung wurde ausgelöst (überfüllt) oder

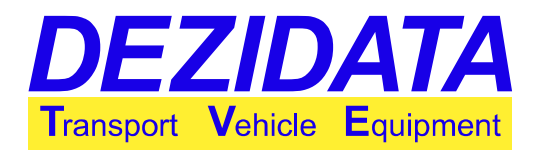

der Sensor hat einen generellen Fehler erkannt. Das Umgehen dieser Meldung kann zur Überfüllung führen, weshalb das System meist so konfiguriert ist, dass diese Fehlermeldung nicht umgangen werden kann.

Ist die Überfüllsicherung angeschlossen? Ist die Verbindung stabil? Ist die Installation an der Tankstelle intakt?

• **"Keine GP-Zuordnung"**: Es war unmöglich, den Gasrückführungsschlauch automatisch zuzuordnen, obwohl für das abzugebende Produkt eine Gasrückführung erforderlich ist. Wird diese Meldung umgangen, muss die Zuordnung manuell erfolgen. Ist ein Gasrückführungsschlauch angeschlossen? Ist die Überfüllsicherung angeschlossen?

Ist ein Schlauch angeschlossen? Ist die Verdrahtung der Tankstelle intakt?

Nach dem Umgehen bestimmter Fehlermeldungen sind einige zusätzliche Eingaben erforderlich, nach denen das System direkt nach der Umgehung fragt.

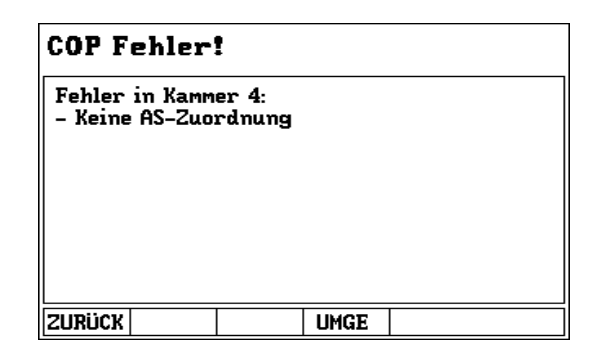

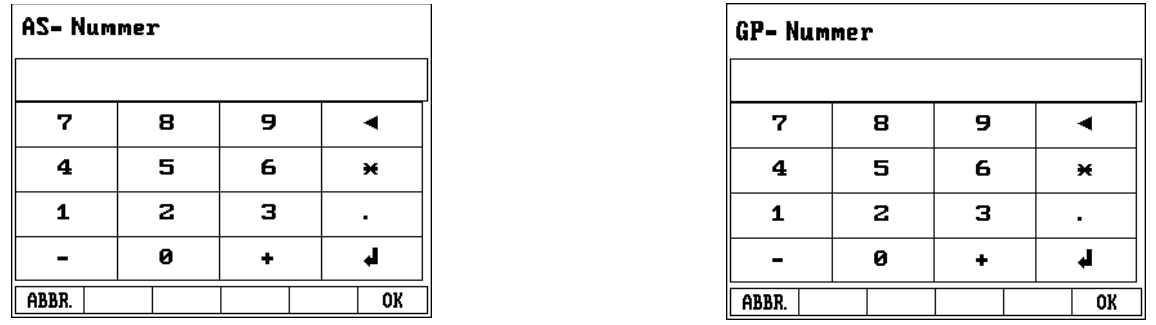

Wird die Zuordnung der Überfüllsicherung umgangen, versucht das System normalerweise, eine halbautomatische Zuordnung auszuführen, die in der Reihenfolge erfolgt, in welcher Schläuche und Kabel angeschlossen wurden. Um dieses Feature zu nutzen, muss der Fahrer die entsprechenden Schläuche und Kabel zunächst für eine Kammer anschließen, bevor er mit der nächsten Kammer fortfährt.

Ist eine halbautomatische Zuordnung möglich, schlägt das System die geeignete Überfüllsicherung oder Gasrückführung vor. Um die Zuordnung der Überfüllsicherung zu umgehen, ist die Nummer der zu nutzenden Überfüllsicherung erforderlich. Um die Zuordnung für die Gasrückführung zu umgehen, ist die Nummer der zu nutzenden Gasrückführungskupplung erforderlich.

**ACHTUNG:** Sämtliche Umgehungen und Vorschläge nach Umgehungen müssen vom Fahrer verifiziert und eventuell korrigiert werden. Das System ist lediglich in der Lage zu assistieren. Eine sichere Abgabe ist nur dann möglich, wenn der Tank mit den notwendigen Installationen

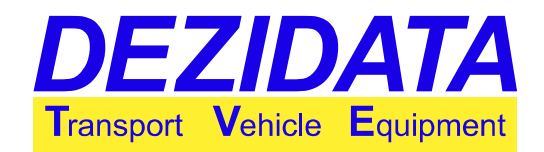

ausgestattet ist und wenn alle Installationen (einschließlich derer auf dem Fahrzeug) intakt sind.

#### **8.6 Systemfehler während einer Transaktion**

Je nach Installation und Konfiguration kann das System die erforderlichen Bedingungen überwachen. Werden diese Bedingungen nicht erfüllt, erscheint eine Meldung mit nur zwei Auswahltasten:

- "ENDE": Verlässt den Transaktionsmodus sofort.
- **"ERNEUT":** Bestätigt die Meldung. Ist die Fehlerursache noch nicht behoben, erscheint die Meldung sofort wieder.

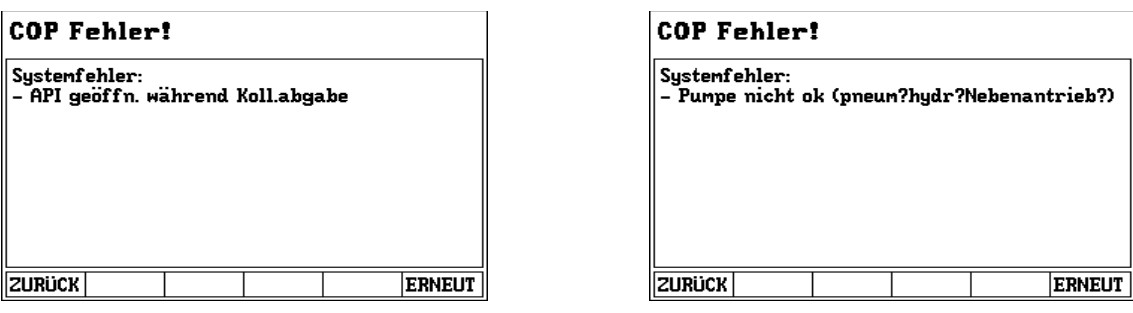

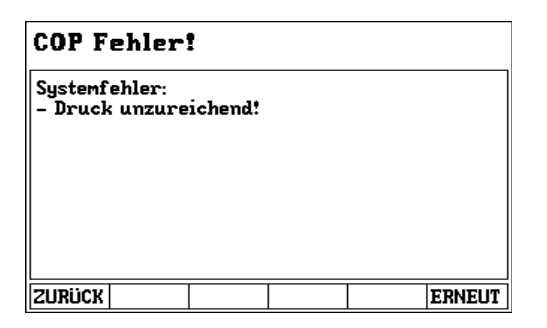

Meldungen:

• **"Druck unzureichend !":** Der Druck in wesentlichen pneumatischen Leitungen scheint nicht hoch genug zu sein.

Sind alle erforderlichen pneumatischen Steuerblöcke gezogen?

- **"Pumpe nicht ok (pneum?hydr?Nebenantrieb?)":** Der Sensor zum Abrufen des Pumpenstatus zeigt an, dass die Pumpe nicht läuft oder dass die erforderlichen Bedingungen für das Laufen der Pumpe nicht erfüllt sind. Sind alle Spiralkabel angeschlossen? Ist der Hilfsantrieb aktiv? Sind alle Hydraulikleitungen angeschlossen?
- **"API geöffn. während Koll.abgabe":** Während der Kollektorabgabe wurden eine oder mehrere API-Kupplungen geöffnet. Ist bereits ein Adapter an eine API-Kupplung angeschlossen? Sind alle Kupplungen mit einer Blende abgedeckt?
- **"Nicht eingebremst!":** Der Sensor zum Abrufen des Bremsenstatus zeigt an, dass das

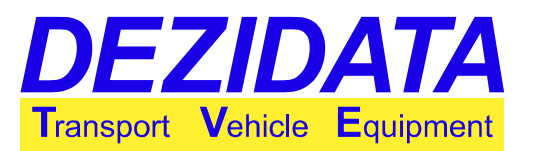

Fahrzeug ungebremst ist. Ist die Handbremse aktiv?

- **"ANA hat ausgelöst!":** Die ANA (Aufmerksamkeits- und Not-Aus-Taste) wurde nicht mehr bedient. Nach Erreichen der maximalen Wartezeit hat das System die Abgabe gestoppt.
- **"Ladebed. nicht erfüllt (VOC/GP/..)!"** oder **"Abladebed. nicht erfüllt (GP/K-Bl./Br.)!":** Einer oder mehrere generelle Sensoren des Systems sind nicht in dem Status, in dem sie sein sollten, um den angegebenen Transaktionsmodus auszuführen. Sind alle erforderlichen pneumatischen Steuerblöcke gezogen? Ist die Bremse aktiv? Ist die Schaltrolle bereits offen? Ist der Gasrückführungsschlauch angeschlossen (Druckschalter gedrückt)?